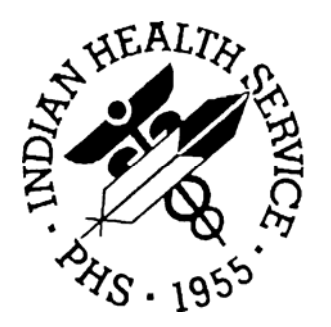

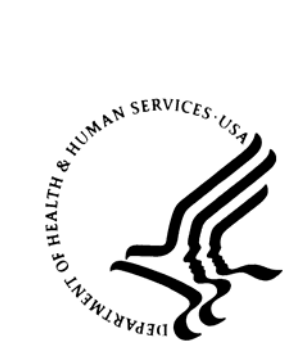

### RESOURCE AND PATIENT MANAGEMENT SYSTEM

# **Laboratory Reference** (LR)

**User Manual** 

**Version** 5.2 **Patch 21**  August 2006

Information Technology Support Center Division of Information Resources Albuquerque, New Mexico

## **PREFACE**

This manual is intended for use by laboratory or other staff who will be setting up and maintaining a reference laboratory interface using the Generic Interface System (GIS).

This manual describes unidirectional and bidirectional interfaces in two separate sections. This document addresses the following topics:

- Interface Basic Operation
- Setup Steps for the Interface (Laboratory files only\*)
- Using the Interface
- Maintenance of the Interface
- Problem Solving

**Note:** Directions for interface configuration and activation are included in the Reference Laboratory Activation Manual (lr\_0520.o.pdf).

## **TABLE OF CONTENTS**

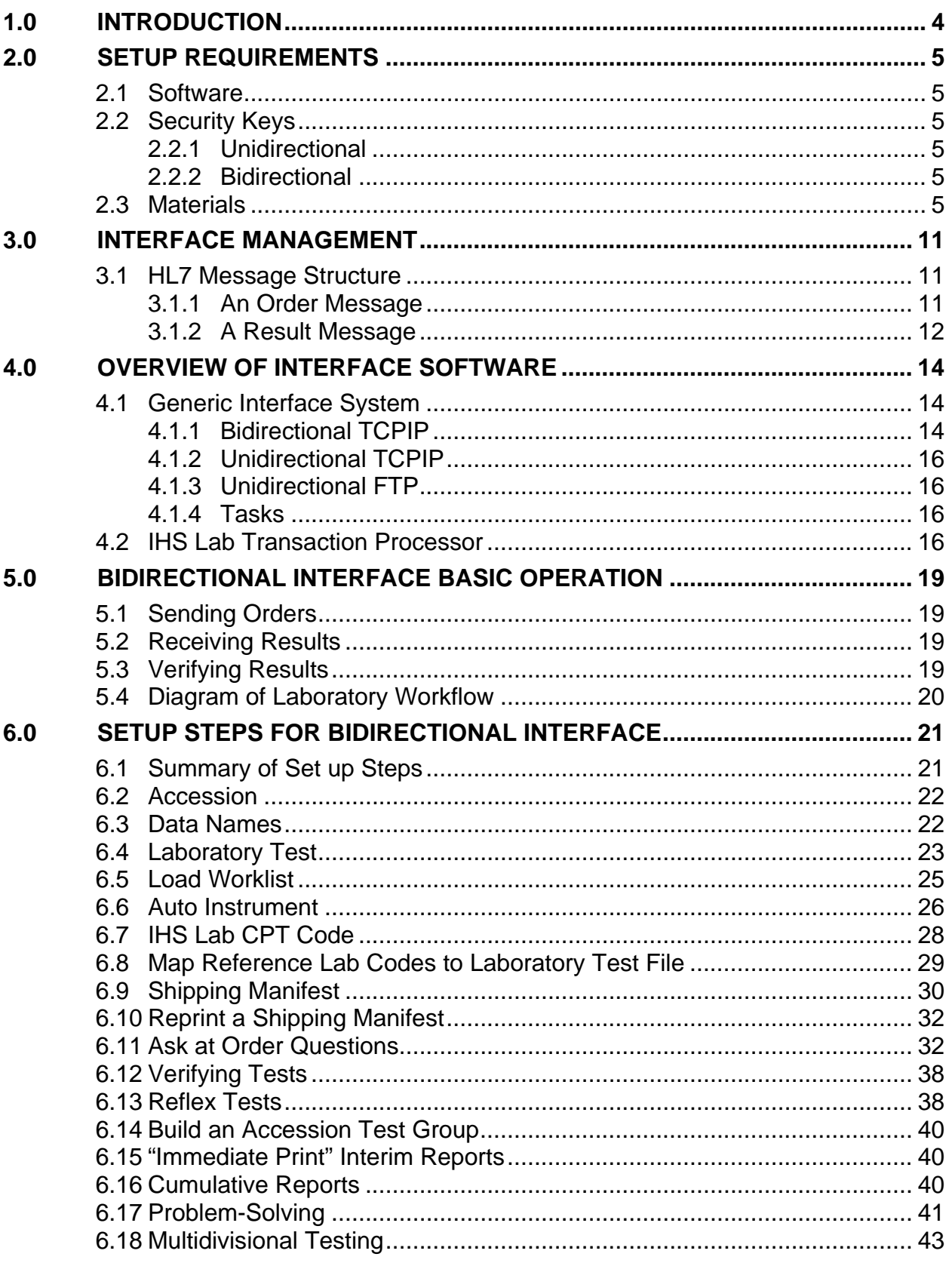

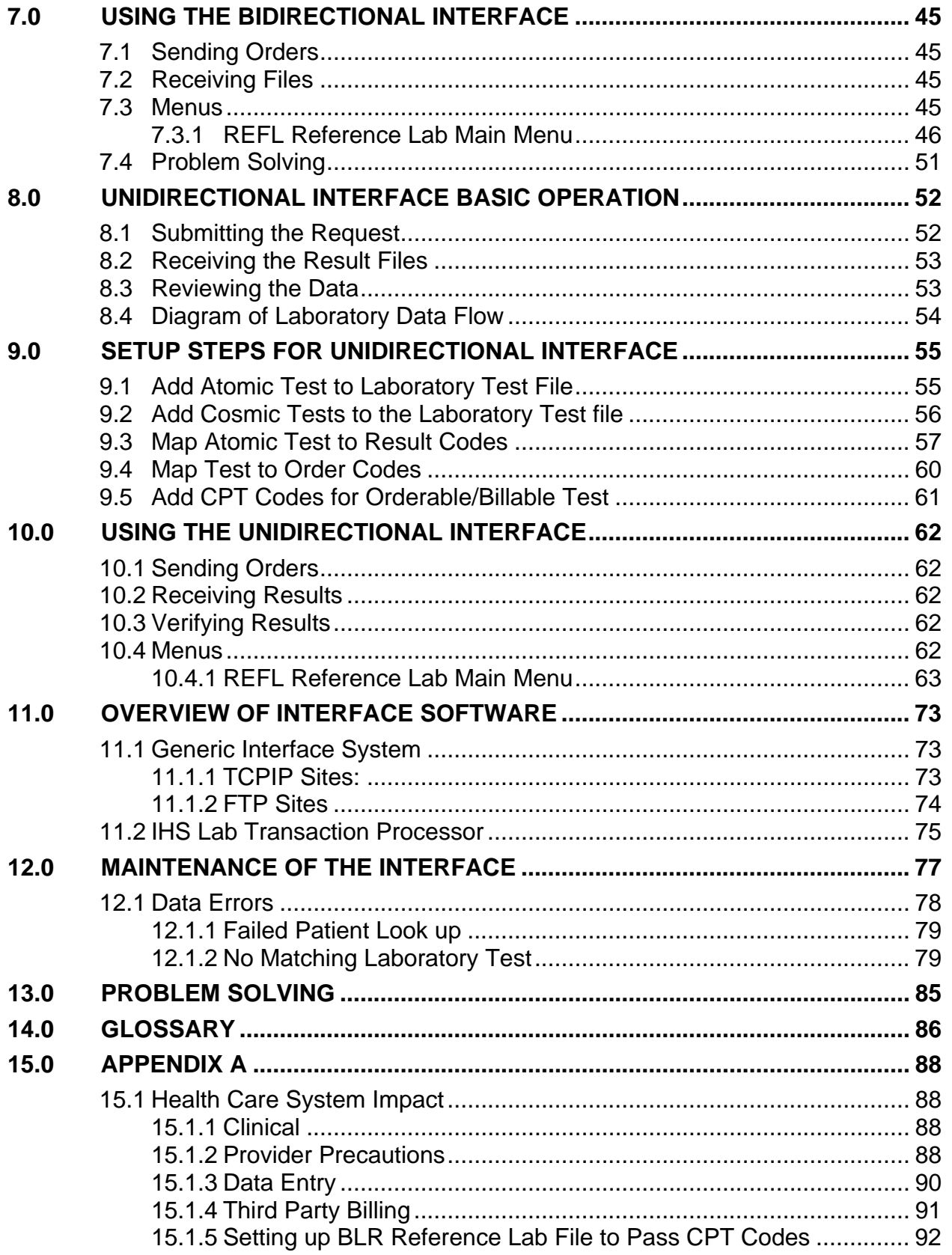

## <span id="page-4-0"></span>**1.0 Introduction**

The Laboratory Reference software is a component of the IHS Laboratory module of the RPMS system. It is designed to use the Generic Interface System (GIS) to automate the electronic placement of orders into the external reference laboratory database and/or the receipt of test results from an external reference laboratory using HL7 messaging.

The use of this interface facilitates:

- Electronic placement of orders for an external reference laboratory
- Review and verification of results returned electronically from an external reference laboratory
- Reporting of results for clinical health care treatment
- Providing clinical data for local and national management needs such as the Government Performance Results Act (GPRA)

## <span id="page-5-0"></span>**2.0 Setup Requirements**

#### 2.1 Software

- Generic Interface System (GIS) 3.01 through patch 14
- Laboratory Package 5.2 through patch 21

### 2.2 Security Keys

Users responsible for setting up and maintaining the laboratory software will require the following security keys and a FileMan Access code of *L*.

#### 2.2.1 Unidirectional

- BLRZMENU
- BLRRLZ

#### 2.2.2 Bidirectional

- LRLAB
- LRSUPER
- LRLIAISON
- BLRZMENU
- BLRRLZ
- VA FileMan (DIUSER)

### 2.3 Materials

Before beginning interface setup, assemble the following materials:

- Reference laboratory client account numbers.
- The RPMS Reference Laboratory Interface User Guide.
- A test utilization report for each of your client account numbers. You will need a printed copy. (See the example in Table 2-1, which follows.)
- A compendium of order and result codes used by your reference laboratory. You may wish to keep this in electronic form and use the Edit Function, *FIND*, in Microsoft EXCEL for looking up test orders and results. (See the example in Table 2.)
- A list of tests requiring "ask at order" results when orders are submitted.
- A list of "ask at order" test codes.

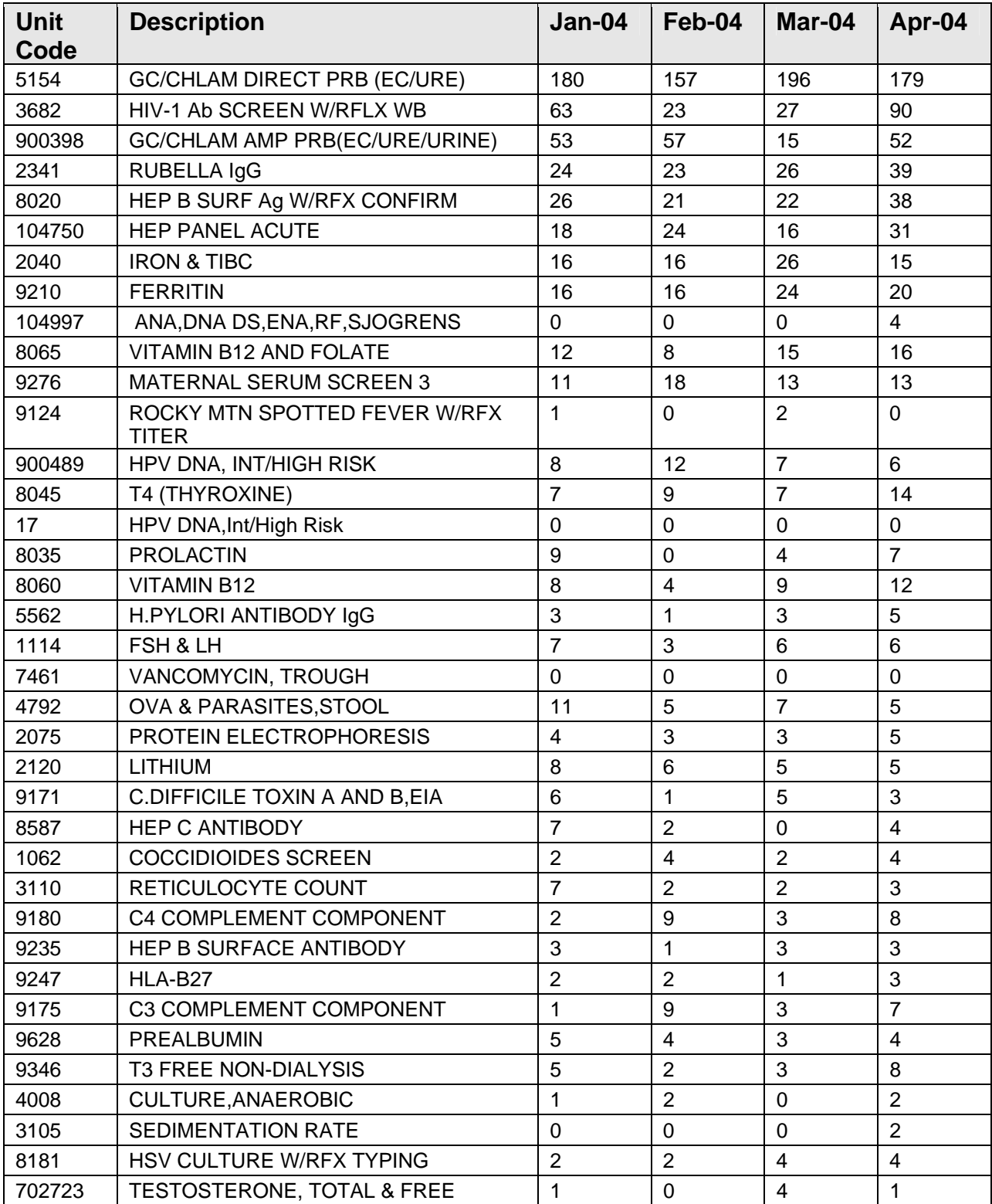

Table 2-1: Sample Utilization Report

Some reference laboratories will provide a report broken down by month as in the above example. Others will provide a report that shows the order code (unit code), test name, and the year-to-date test counts. The goal is to use this report to identify those tests that are frequently sent out to the reference laboratory and map those with higher frequency first and end with those that are sent out less frequently (three or fewer times per year).

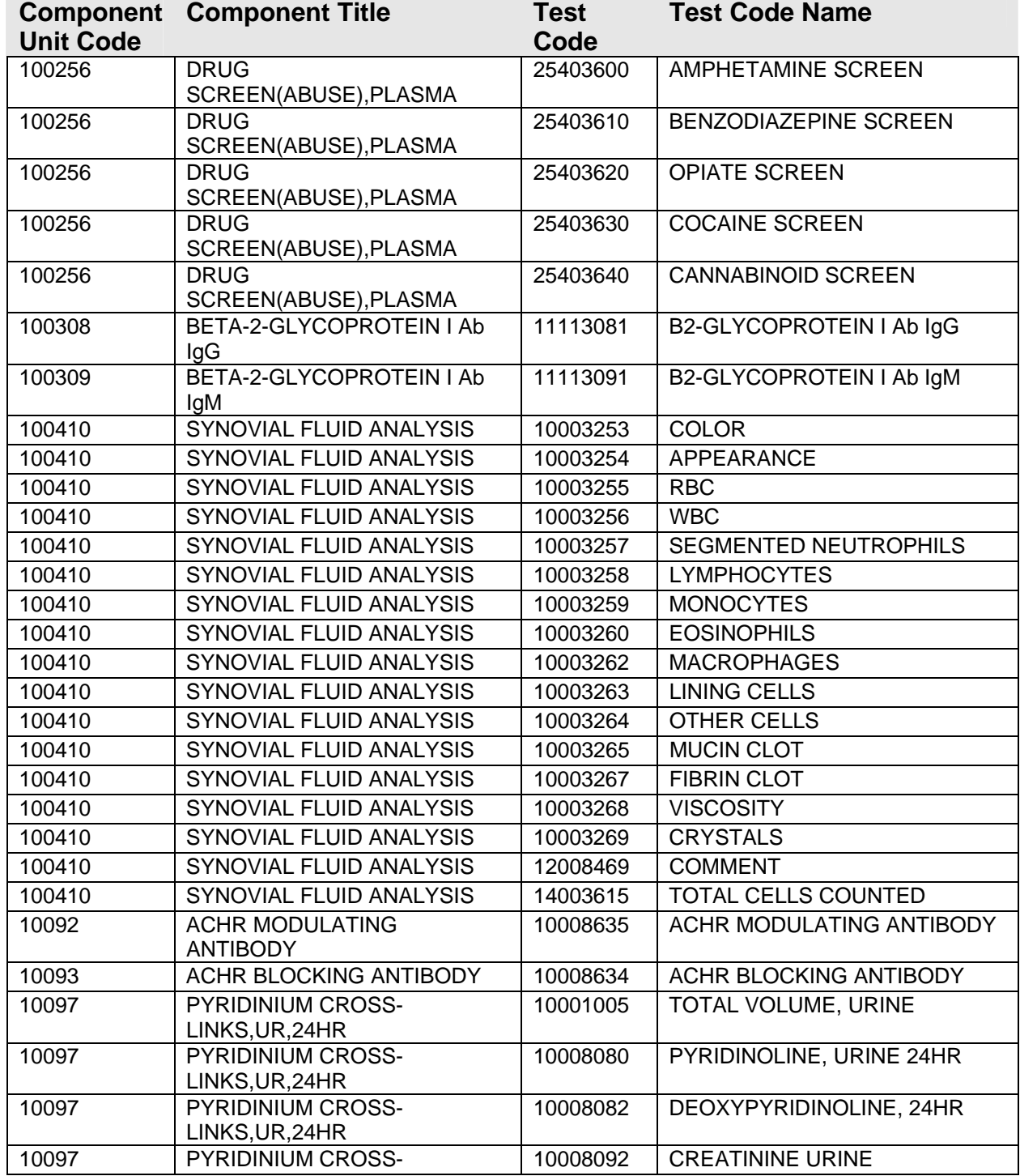

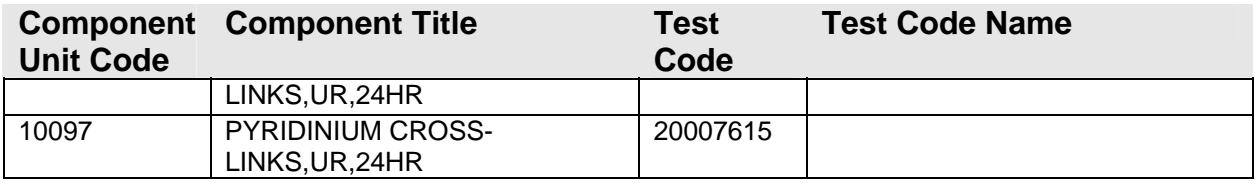

Table 2-2: Test Compendium

This table shows a section from a test compendium.

Column 1 – Reference laboratory order number (component unit code). Note that multiple entries of the same number indicate that this is a panel or cosmic test.

Column 2 – Name of the laboratory test that will be ordered (component title).

Column 3 – Unique result code for each test that will be returned as a result (test code).

Column 4 – Name for each resulted test that will be returned over the interface (test code name).

An entry will need to be made in the laboratory test file for each test (order or result) that will be received or ordered electronically from the reference laboratory. Additional entries will need to be made in the BLR Reference Laboratory file linking the RPMS Laboratory test to the correct order or result code for the Reference Laboratory.

Sites using the interface in bidirectional mode will need to make additional entries in the Load/Worklist file, Auto Instrument file, and IHS Lab CPT Code file.

To track your progress, it is highly recommended that you make a tracking worksheet to identify when each test has been added to the appropriate file and when validation testing has been performed for that test. A sample tracking log for a bidirectional site is provided in Table 2-3. For regulatory purposes, bidirectional sites, may wish to document the accession number of the validated test and/or maintain a file of interim reports showing the test report.

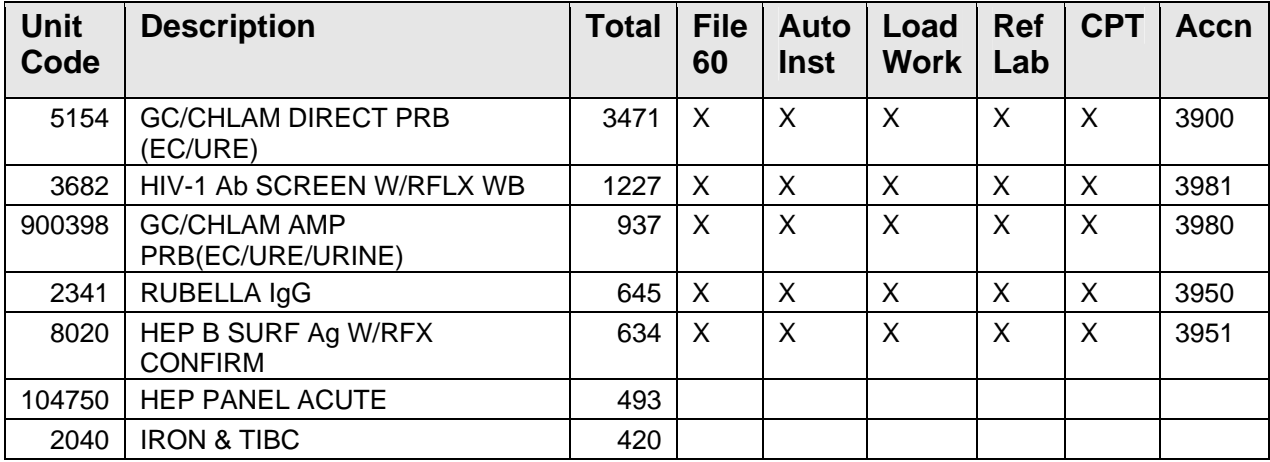

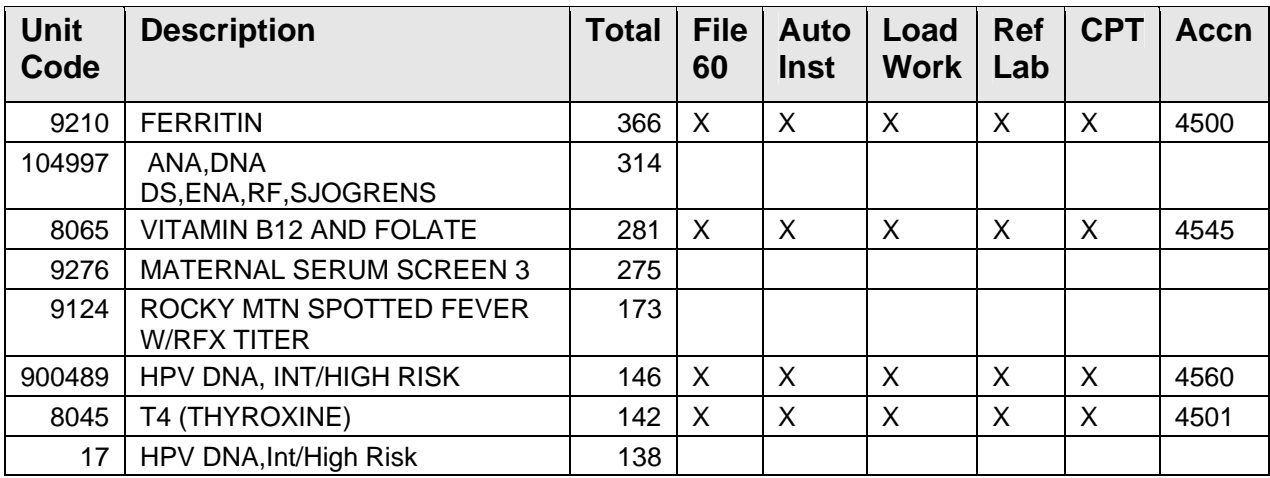

Table 2-3: Test Mapping Log for a Bidirectional Interface Site

## <span id="page-11-0"></span>**3.0 Interface Management**

### 3.1 HL7 Message Structure

Incoming results and outgoing orders for the reference laboratory are stored in the Universal Interface file ( $\text{NTHU}$ ). A single HL7 message is created for each outgoing order and each incoming result. A result message may actually contain multiple test results.

#### **HL7 Messages**

HL7 messages are described in terms of segments and fields. *Segments* are three letter designations for strings of standard data items. *Fields* are the individual pieces of data included in a segment. Fields are designated by number, and are separated from each other by *|*.

#### **MSH**

MSH is the message header. It identifies the sending and receiving facilities, the client account number, and date and time of message. The MSH segment is essentially the "address" on a message.

#### **PID**

The PID is the patient identifier segment.

#### **ORC**

ORC is additional order information. It includes the accession number, date and time of accession, and ordering provider.

#### **OBR**

OBR is the order segment.

#### **OBX**

OBX is the result segment.

#### **NTE**

NTE is the comment segment.

#### 3.1.1 An Order Message

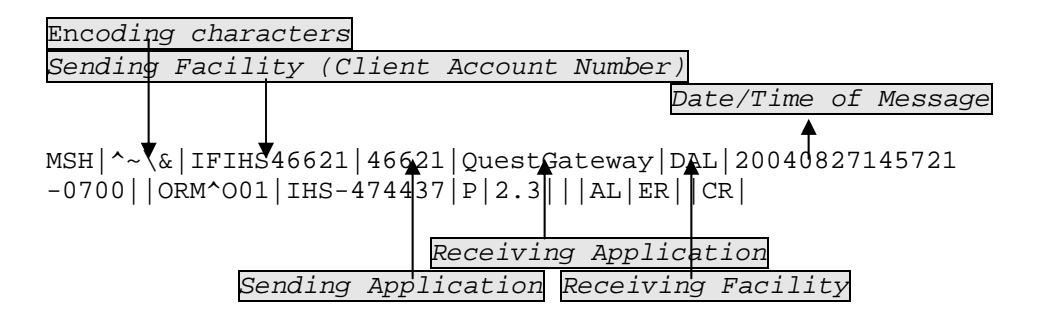

<span id="page-12-0"></span>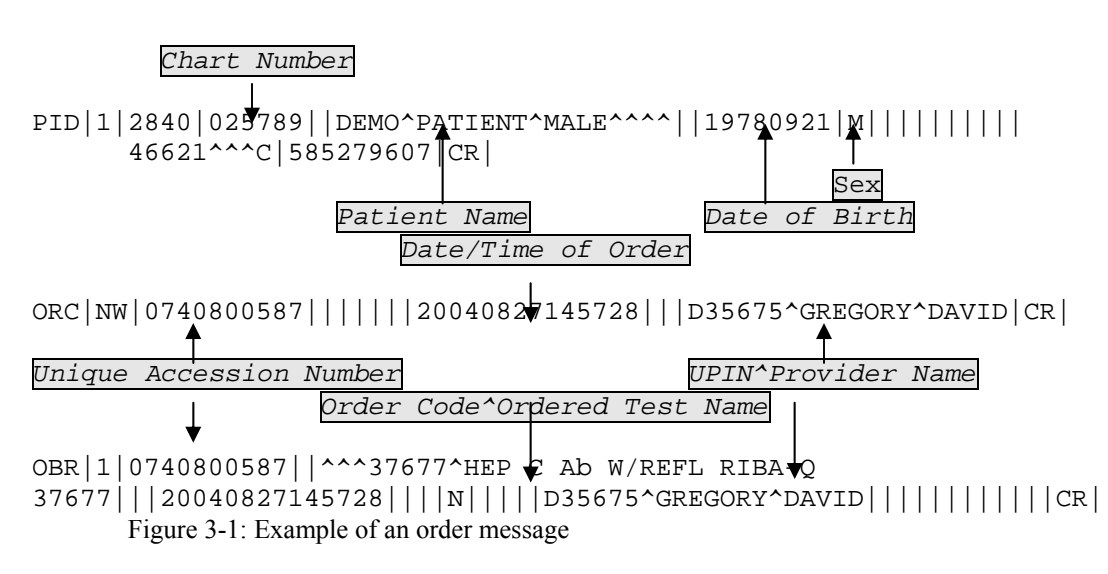

Each outgoing message contains one order per entry in the Universal Interface file.

#### 3.1.2 A Result Message

A result message may have one or more order (OBR) segments, one or more result (OBX) segments and one or more comment (NTE) segments as illustrated below.

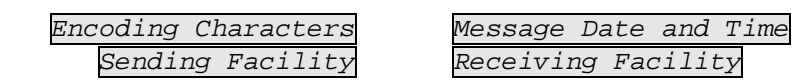

MSH|^~\&|1100|DA|CIMI|DA000111|200505031639|ORU|6393|P|2.2||AL|CR

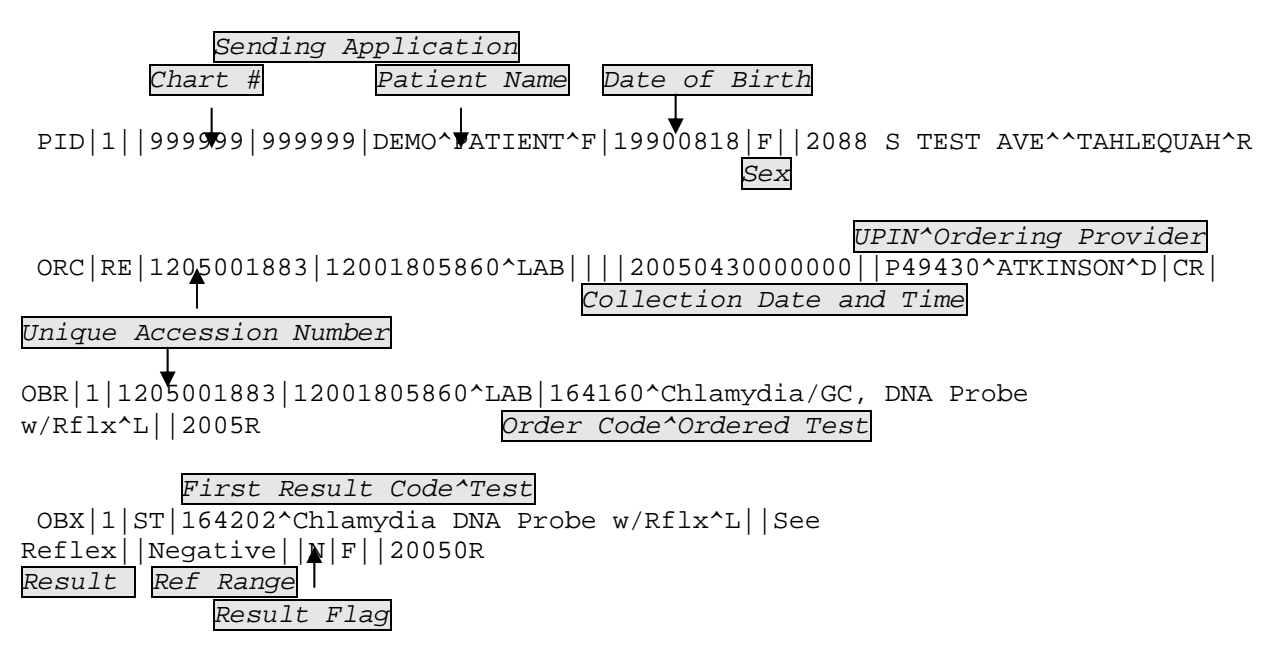

#### *Result Flag*

 *Second Result Code^Test* OBX|2|ST|164212^N gonorrhoeae DNA Probe w/Rflx^L||See Reflex||Negative||N|F||2R *Result Ref Range Result Flag Comment 1*  NTE|1|L|Performed At: DA|CR Comment 2 NTE|2|L|LabCorp Dallas|CR *Comment 3*  NTE|3|L|7777 Forest Lane Suite 350C|CR Comment 4 NTE|4|L|Dallas, TX 752300000|CR *Reflex Test Order*  ORC|RE|1205001883|12001805860^LAB||||20050430000000||P49430^ATKINSON^D|CR| OBR|2|1205001883|12001805860^LAB|164200^C. trachomatis - PCA^L||20050429170100R *Reflex Result 1*  OBX|1|ST|164200^C. trachomatis - PCA^L||Positive||Negative|A|N|F||200505031532R NTE|1|L|Performed At: DA|CR NTE|2|L|LabCorp Dallas|CR NTE|3|L|7777 Forest Lane Suite 350C|CR NTE|4|L|Dallas, TX 752300000|CR *Reflex Test Order 2*  ORC|RE|1205001883|12001805860^LAB||||20050430000000||P49430^ATKINSON^D|CR| OBR|3|1205001883|12001805860^LAB|164205^N gonorrhoeae Competition Rflx^L||2005R *Reflex Result 2*  OBX|1|ST|164205^N gonorrhoeae Competition Rflx^L||Negative||Negative||N|F||200R NTE|1|L|Performed At: DA|CR NTE|2|L|LabCorp Dallas|CR NTE|3|L|7777 Forest Lane Suite 350C|CR NTE|4|L|Dallas, TX 752300000|CR Figure 3-2: Example of a result message

## <span id="page-14-0"></span>**4.0 Overview of Interface Software**

The interface is actually a two-part system. The Generic Interface System (GIS) accepts the data from the Reference Laboratory and stores it in the UNIVERSAL INTERFACE FILE (^INTHU). In a bidirectional system, the data is passed to  $\triangle$ LAHM(62.49), the LA7 Message parameter file, where it is held prior to verification. From that point on, the data is handled just as any other data transmitted by an auto instrument.

For a unidirectional interface, whether real time using TCPIP or in batch mode using FTP, the incoming data is stored in the IHS Lab Transaction log until verified, and the data is passed to PCC. The IHS Lab Transaction Processor must be running in order for data to pass from the IHS Lab Transaction Log to PCC.

Laboratory staff or those assigned responsibility for monitoring the interface need to check both the GIS processors and the IHS Lab Transaction Processor at the following times:

- At the beginning of each day
- Any time the RPMS system goes down
- Whenever the Referring Facility is notified that the Reference Laboratory interface system has been shut down and restarted

Instructions are provided in the following section for checking the processors.

## 4.1 Generic Interface System

**Note:** The GIS menu may be on various menus depending upon the decision about who will be monitoring the interface.

#### 4.1.1 Bidirectional TCPIP

In a bidirectional TCPIP interface; there are four Generic Interface System (GIS) processes to monitor:

- OUTPUT CONTROLLER controls data moving from the UNIVERSAL INTERFACE FILE to the IHS Lab Transaction Log or the LA7 Message Parameter file.
- FORMAT CONTROLLER formats outbound data from the RPMS and queues it for output to the Reference Laboratory.
- HL IHS LAB RECEIVER accepts data coming in from the reference laboratory.
- HL IHS LAB TRANSMITTER sends orders to the reference laboratory.

The site manager or other trained staff should check GIS processes as follows:

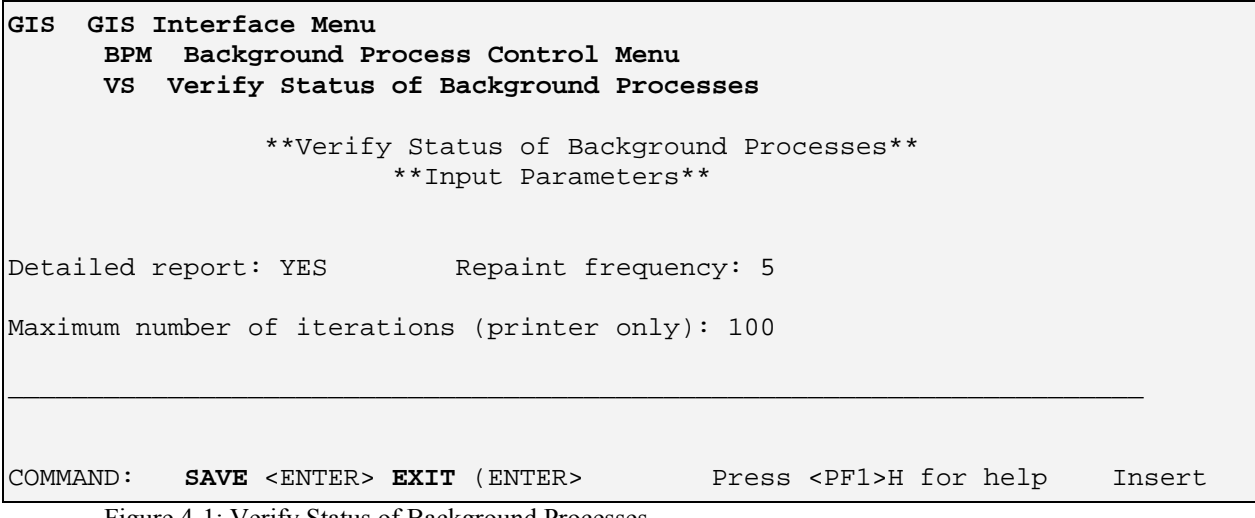

Figure 4-1: Verify Status of Background Processes

When the status input screen is displayed, you may switch to the Status Display by typing **SAVE <Enter>** followed by **EXIT <Enter> or F1 E**.

Confirm the activity of the processes to be sure they are either running or idle.

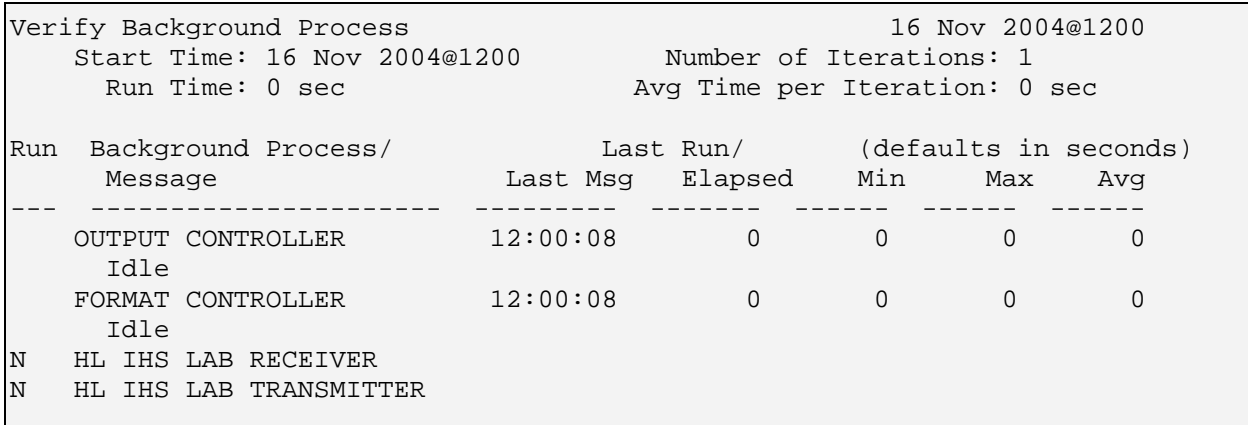

Figure 4-2: Verify Status of Background Processes

An *N* in the Run column indicates that a processor is not running. Neither the HL IHS Lab receiver nor the HL IHS Lab Transmitter is running in the example given in Figure 4-2.

If any of the processes has stopped, it may be restarted by selecting the menu option, **S1** *Startup a Background Process.*

```
GIS GIS Interface Menu 
     BPM Background Process Control Menu 
      S1 Startup a Background Process 
Select BACKGROUND PROCESS CONTROL NAME: HL IHS LAB RECEIVER 
. Started 
Select BACKGROUND PROCESS CONTROL NAME: HL IHS LAB TRANSMITTER
```
Figure 4-3: Startup a Background Process

#### 4.1.2 Unidirectional TCPIP

In a unidirectional TCPIP interface, only three Generic Interface System (GIS) processes need to be running:

- OUTPUT CONTROLLER controls data moving from the UNIVERSAL INTERFACE FILE to the IHS Lab Transaction Log or the LA7 Message Parameter file.
- FORMAT CONTROLLER formats outbound data from the RPMS and queues it for output to the Reference Laboratory.
- HL IHS LAB RECEIVER accepts data coming in from the reference laboratory.

The processes may be checked by using the menu option **VS** to Verify the Status of the Processors as described in section 4.1.1. In addition, one or more processors may be restarted using the menu option, **S1** to Startup a Background Process.

#### 4.1.3 Unidirectional FTP

In a unidirectional FTP interface, only the OUTPUT CONTROLLER needs to be running. If data fails to import, use the **VS** *Verify Status of Processors* option as described in Section 4.1.1 above. The OUPUT CONTROLLER may be restarted using the menu option, **S!** to Startup a Background Process.

#### 4.1.4 Tasks

In addition, two tasks should be scheduled to run every hour to restart the processors for real-time TCPIP interfaces:

- BLR REFLAB RESTART RECEIVER
- BLR REFLAB RESTART TRANSMITTER (bidirectional site only)

### 4.2 IHS Lab Transaction Processor

If the link to PCC is active, the status of the IHS Lab Transaction Processor may be checked by using the menu option, **LS** *Link Transaction Processor Status*. The following screen will display with a "flicker" every second or so as the system polls for new data.

|                          | BLR IHS Lab Main Support Menu<br>LS Link Transaction Processor Status |       |                            |                                        |  |
|--------------------------|-----------------------------------------------------------------------|-------|----------------------------|----------------------------------------|--|
|                          | Processor Status<br>DEC 04, 2003@16:44:21                             |       |                            |                                        |  |
|                          | Currently processing day DEC 04, 2003                                 |       |                            |                                        |  |
|                          |                                                                       | Event | Entry Position<br>in Oueue | IHS Lab Transaction<br>Sequence Number |  |
|                          | Last Entry Assigned                                                   | 1100  | 4900                       | 256,798                                |  |
|                          | Last Entry Processed                                                  | 1100  | 4900                       | 256,798                                |  |
| Press Enter to continue: |                                                                       |       |                            |                                        |  |

Figure 4-4: Link Transaction Processor Status

The "Currently processing day" should match the date at the top of the screen. If data is current, the "Last Entry Assigned" should match the "Last Entry Processed" in the Event column, the Entry Position in Queue column, and the Sequence Number column.

At the beginning of each day, the processor is set back to zero. Each new piece of laboratory data is assigned a new sequence number so if the processor is working correctly, the transaction numbers will be incrementing. Note that to prevent the IHS Transaction Log from becoming exceptionally large, a task, BLRTASK LAB LOG CLEANUP, has been scheduled to run every night to remove transactions older than 180 days. Therefore, at some point after six months of running the interface, the sequence numbers may once again fall into a lower number range.

Occasionally a message may display at the bottom of the screen, "Link is not running." This message is displayed if no new data has been received for some time. If data has come in but the Lab Transaction Processor is not running, the GIS Format Controller and Output Controller may need to be stopped and restarted. When new data flows through the interface, the Lab-PCC link is triggered to begin processing data again.

The message, "Stopped by User" is displayed when multiple errors are generated by the processor and the link is automatically shut down. If this message is displayed when using the LS menu option to check the processor status, check the following:

**BLR IHS Lab Main Support Menu STP Stop/restart Lab to PCC Transaction Processor** Select BLR MASTER CONTROL SITE: SELLS HOSP TUCSON SELLS 01 AZ PHS ...OK? Yes// (Yes) STOP PROCESSOR: YES *If this field is set to "YES", it may be either an indicator of a link failure due to a serious error or the fact that the link was turned off and not turned back on. The processor may be restarted by entering "NO." If however, the processor once again stops and this field resets to "YES," notify the site manager to check the error trap for a BLR* 

*type of error.*  Figure 4-5: Stop/restart Lab to PCC Transaction Processor

## <span id="page-19-0"></span>**5.0 Bidirectional Interface Basic Operation**

At those facilities using the RPMS Laboratory System in a bidirectional mode, test orders are placed via the *Electronic Health Record* (EHR), Ward Order Entry, or paper requisitions. When those test orders are accessioned, they are sent as an electronic file to the designated Reference Laboratory.

Test results released by the Reference Laboratory are received over the interface, reviewed, and verified using the *EA* option (Enter/Verify Data (auto instrument)). This option is accessed from the Process Data in Lab menu available from the *Laboratory DHCP menu*. The test results are then available in all normal laboratory report options, as well as from PCC and the Electronic Health Record (EHR).

## 5.1 Sending Orders

The Urban, Tribal, IHS (U/T/I) facility uses the RPMS Laboratory Package to accession referral tests using the appropriate accessioning option. A Shipping Manifest will be printed to accompany the specimen(s) to the Reference Laboratory as each test is accessioned. In a real- time interface, orders are sent as they are generated.

### 5.2 Receiving Results

The contracted Reference Laboratory performs testing and enters results into the Reference Laboratory Information System. Released results are sent to an Interface Engine that converts the laboratory result data into HL7 messages. These HL7 messages are sent in real time back to the Referring Facility.

## 5.3 Verifying Results

The incoming results file is formatted and parsed into the LA7 MESSAGE QUEUE file (#62.49). The laboratory technologist reviews and verifies the incoming data by using the EA option (Enter/Verify data (auto instrument)). This option is accessed from the Process Data in Lab menu in the Laboratory DCHP menu. The data is passed to PCC through the IHS Lab Transaction file just as other on-site tests are transferred.

## <span id="page-20-0"></span>5.4 Diagram of Laboratory Workflow

#### **RPMS Reference Laboratory**

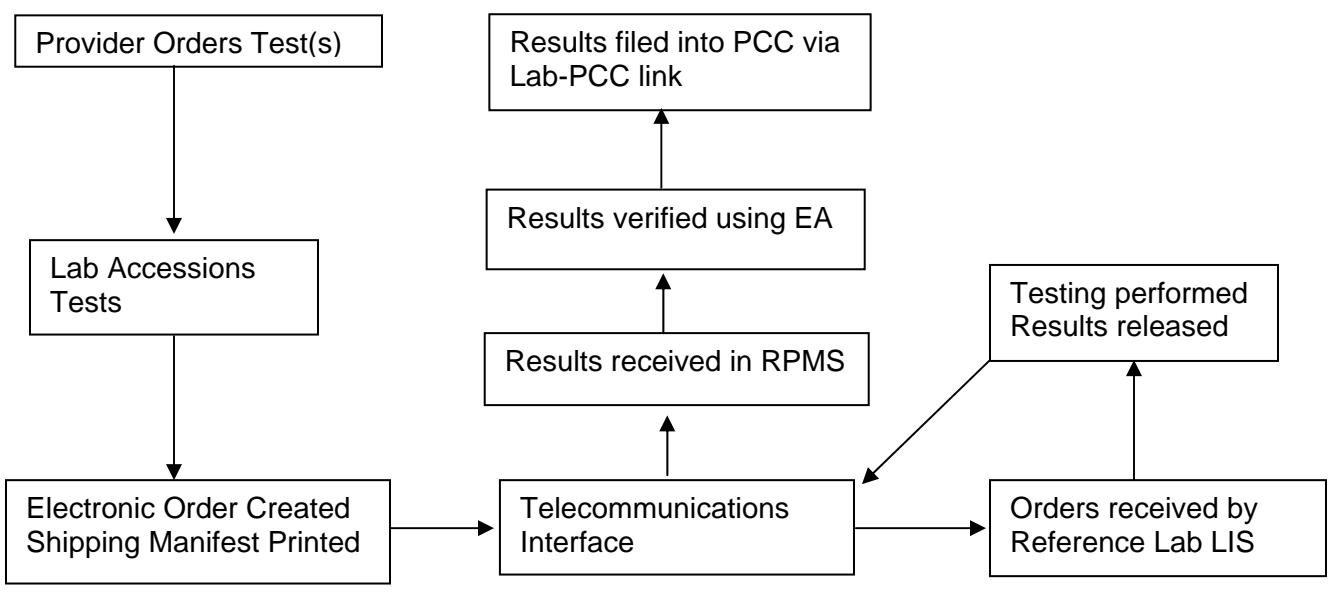

Figure 5-1: RPMS Reference Laboratory flow

## <span id="page-21-0"></span>**6.0 Setup Steps for Bidirectional Interface**

In the directions supplied in this section, it is assumed that the setup will be performed by an individual who has a basic understanding of the file maintenance for the Laboratory Package.

Before an interface is moved into production with actual patient results, a process called Systems Acceptance Testing must be performed with the reference laboratory. The interface is configured to be connected to a test database at the reference laboratory to ensure that connectivity can be established and maintained. All high volume laboratory tests are ordered and results are verified to ensure that data returned from the reference laboratory is filed into RPMS with correct tests, ordering provider, results, interpretation, units, reference ranges, and result flags.

## 6.1 Summary of Set up Steps

Setting up the reference laboratory interface requires familiarity with the files necessary for normal laboratory database maintenance. The reference laboratory interface duplicates the setup and operation of an auto instrument. In addition, one new file will be used for matching on-site laboratory tests to reference laboratory tests – the BLR Reference Laboratory file. Listed below are the files and the order in which they should be addressed.

- 1. Assigning Data Names: Each atomic test must have a data name.
- 2. Accession (#68): Each test that will be referred to the reference laboratory must have an accession area of SENDOUTS with a long form accession number. If the facility is multidivisional each site using the interface will require its own unique accession area.
- 3. Laboratory Test (#60): Each atomic and cosmic test must have an entry in the laboratory test file. Atomic tests require entry of units, but not reference ranges, interpretation, or critical values.
- 4. Load/Worklist (#68.2): A Load Worklist must be created for SENDOUTS. Each reference laboratory test that will be ordered must have an entry in this load worklist file.
- 5. Auto Instrument (#62.4): Each test with a result code must have an entry in the Auto Instrument file. The auto instrument will be given the name of the interfaced laboratory, e.g. QUEST, LABCORP, RML. Each of the test results to be received from the reference laboratory will have a UI test code equal to its reference laboratory Result Code.
- <span id="page-22-0"></span>6. IHS Lab CPT Code (#9009021): If reference laboratory tests are to be billed for by the IHS Third Party Billing package, an entry must be made for each orderable reference laboratory test in the IHS Lab CPT Code file.
- 7. BLR Reference Laboratory (#9009026): Each laboratory test, atomic or cosmic, order or result must be mapped to an entry in the BLR Reference Laboratory file. This file controls the input to and output from the Generic Interface System.

### 6.2 Accession

Be sure that the accession area set up for SENDOUTS uses long form accession numbers. Review the setup as follows:

```
 FM VA FileMan ... 
             Enter or Edit File Entries 
INPUT TO WHAT FILE: ACCESSION 
Select ACCESSION AREA: SENDOUTS
AREA: SENDOUTS// 
LR SUBSCRIPT: CHEM, HEM, TOX, RIA, SER, etc.// 
COMMON ACCESSION #'S WITH AREA: 
ACCESSION TRANSFORM: MONTHLY//Either an annual or monthly transform may be used.
ACC CODE: S DT='', X=TT D \Delta DT S LRAD=E(Y, 1, 5) "00" S
LRAN=1+SS(SD(^{^{\prime}}LRO(68,LRWLC,1,LRAD,1,0)):$P(^(0),"^",4),1:0) Q Replace 
VERIFICATION CODE: 
VER CODE: 
*IDENTITY CONTROL: 
PRINT ORDER: 6// 
BYPASS ROLLOVER: NO// 
ABBREVIATION: SO// 
NUMERIC IDENTIFIER: 60// 
TYPE OF ACCESSION NUMBER: SHORT// LONG Be sure to use LONG. 
*LAB SECTION: SENDOUTS 
NON LAB ACCESSION AREA: 
RESPONSIBLE OFFICIAL: MED TECHNOLOGIST// 
INHIBIT AREA LABEL PRINTING: NO// 
LAB DIVISION: CLINICAL PATHOLOGY//
```
## 6.3 Data Names

Each test that will have results associated with it must have a data name created. This is where results are stored in the laboratory package for report retrieval. In general, if it is known that the results are numeric, the test may be defined with a numeric data name. If in doubt, define reference laboratory data names as Free Text with a minimum field length of **1** and a maximum field length of **25**. See the following example.

Figure 6-1: Screen example of setup

<span id="page-23-0"></span>**LR Laboratory DHCP Menu ... Supervisor menu ... Lab liaison menu ... DATA Add a new data name**  This option will add a new data name to the lab package. DATA NAME: HPV DNA, HIGH RISK ARE YOU ADDING HPV DNA, HIGH RISK (SUBFIELD # 2522078) AS A NEW DATA NAME? No//Y (Yes) Enter data type for test: (N)umeric, (S)et of Codes, or (F)ree text? **F**  Minimum length: **1**  Maximum length: **25**

Figure 6-2: Screen example of data names

### 6.4 Laboratory Test

Either VA FileMan, or the menu option E60 Edit Laboratory Test File (#60) CH ONLY in the Reference Lab Main Menu may be used to edit existing entries in the Laboratory Test File or add new entries. Make an entry for each atomic test in the laboratory test file being sure to specify data name and accession area of SENDOUTS.

- Each orderable test, whether atomic or cosmic must have a Unique Accession number.
- Type BOTH tests must be marked as REQUIRED TEST YES.
- Type OUTPUT tests must be marked as REQUIRED TEST NO.
- Consider using the reference laboratory order number as part of the test name to facilitate ordering.
- Each test must have a subscript of CH (even Microbiology and Blood Bank Type) tests).
- $\bullet$  Use TYPE:
	- o INPUT for cosmic tests
	- o OUTPUT for results only atomic test
	- o BOTH for tests that can be ordered and resulted
- Enter the order and result code as synonyms for atomic tests, the result codes for result only tests, and order codes for cosmic tests.
- Reference ranges, result flags and interpretive comments are received over the interface and need not be entered in the laboratory test file. Units do have to be entered.

For the examples shown in this section, the test, HPV DNA, HIGH RISK with an order code of 900489 and result code of 10900489 are used as an example.

Select LABORATORY TEST NAME: **HPV DNA, HIGH RISK S900489**  Are you adding 'HPV DNA, HIGH RISK' as a new LABORATORY TEST (the 1156TH)? No// Y (Yes) LABORATORY TEST LABTEST IEN: 9999090// LABORATORY TEST SUBSCRIPT: **CH** CHEM, HEM, TOX, SER, RIA, ETC. LABORATORY TEST HIGHEST URGENCY ALLOWED: **roUTINE**  LABORATORY TEST PRINT NAME: **HPV HR** LABORATORY TEST DATA NAME: **HPV DNA, HIGH RISK**  TEST COST: Select SYNONYM: **900489** Select SYNONYM: **10900489**  Select SYNONYM: TYPE: **B** BOTH SUBSCRIPT: CHEM, HEM, TOX, SER, RIA, ETC.// LOCATION (DATA NAME): CH;2522078;1// (No Editing) Select INSTITUTION: CIMARRON HOSPITAL OKLAHOMA CLAREMORE 01 OK 505201 ACCESSION AREA: **SO** SENDOUTS UNIQUE ACCESSION #: **Y** YES UNIQUE COLLECTION SAMPLE: Y YES LAB COLLECTION SAMPLE: REQUIRED TEST: **Y** YES PROCEDURE (SNOMED): \*QUICK INDEX: EXTRA LABELS:1 HIGHEST URGENCY ALLOWED: ROUTINE// FORCED URGENCY: PRINT NAME: HPV HR// Reserved: PRINT CODE: PRETTY PRINT ENTRY: PRETTY PRINT ROUTINE: PRINT ORDER: NATIONAL VA LAB CODE: RESULT NLT CODE: CATALOG ITEM: EDIT CODE: \*BATCH DATA CODE: EXECUTE ON DATA REVIEW: Select SITE/SPECIMEN: **CERVIX UTERI** (EXOCERVIX AND ENDOCERVIX) 83000 Are you adding 'CERVIX UTERI (EXOCERVIX AND ENDOCERVIX)' as a new SITE/SPECIMEN (the 1ST for this LABORATORY TEST)? No// Y (Yes) REFERENCE LOW: REFERENCE HIGH: CRITICAL LOW: CRITICAL HIGH: INTERPRETATION: No existing text Edit? NO// UNITS: TYPE OF DELTA CHECK: DELTA VALUE: DEFAULT VALUE: THERAPEUTIC LOW: THERAPEUTIC HIGH:

<span id="page-25-0"></span> Select \*AMIS/RCS 14-4: CPT CODE: PANEL (CPT): Select FOREIGN COMPUTER SYSTEM: LOINC CODE: Select SITE/SPECIMEN: GENERAL PROCESSING INST.: No existing text Edit? NO// Select LAB TEST: Select COLLECTION SAMPLE: **SP PAP** SUREPATH PAP CERVIX UTERI (EXOCERVIX AND ENDOCERVIX) SP PAP FORM NAME/NUMBER: MIN VOL (in mls.): MAX. ORDER FREQ.: SINGLE DAY MAX ORDER FREQ: WARD REMARKS: No existing text Edit? NO// LAB PROCESSING INSTRUCTIONS : No existing text Edit? NO// REQUIRED COMMENT: Select SAMPLE WKLD CODE: Select COLLECTION SAMPLE: GENERAL WARD INSTRUCTIONS: No existing text Edit? NO// REQUIRED COMMENT: DATA NAME: HPV DNA, HIGH RISK// CULTURE ID PREFIX: Select VERIFY WKLD CODE: Select ACCESSION WKLD CODE: \*ASK AMIS/CAP CODES: DISPLAY GROUP: COMBINE TEST DURING ORDER: CIS TEST CODE: Select SITE NOTES DATE: **T** DEC 09, 2005 ==[ WRAP ]==[ INSERT ]============< TEXT >=========[ <PF1>H=Help ]==== ADDED AS A NEW TEST TO DATABASE. DKR

Figure 6-3: Screen example of test, HPV DNA, HIGH RISK with an order code of 900489 and result code of 10900489

## 6.5 Load Worklist

If you do not already have one, create a new Load Worklist for Sendouts. Each test that will be sent to the interfaced reference laboratory must have an entry under the profile, SENDOUTS. The message type will be UNIVERSAL. See example in the next figure.

<span id="page-26-0"></span>**Note:** 

• Do not enter Specimen type.

• If the test is a stand-alone test, be sure to use Build Name Only, NO.

```
Select VA FileMan Option: Enter or Edit File Entries 
INPUT TO WHAT FILE: LA7 MESSAGE PARAMETER// LOAD/WORK LIST
                                           (14 entries) 
EDIT WHICH FIELD: ALL// 
Select LOAD/WORK LIST NAME: SENDOUTS
NAME: SENDOUTS// 
LOAD TRANSFORM: UNIVERSAL L 
TYPE: SEQUENCE/BATCH// 
CUPS PER TRAY: 0// 
FULL TRAY'S ONLY: NO// 
EXPAND PANELS ON PRINT: YES// NO 
INITIAL SETUP: 
VERIFY BY: ACCESSION
SUPPRESS SEQUENCE #: 
INCLUDE UNCOLLECTED ACCESSIONS: NO 
SHORT TEST LIST: 
AUTO MICRO EDIT TEMPLATE: 
WKLD METHOD: 
MAJOR ACCESSION AREA: SENDOUTS 
LAB SUBSECTION: SENDOUTS
WORK AREA: 
DATE OF SETUP: OCT 10,1996// 
FIRST TRAY: 
STARTING CUP: 
LAST TRAY: 
LAST CUP: 
BUILDING IN PROGRESS: NO// 
Select PROFILE: SENDOUTS// 
PROFILE: SENDOUTS// 
 Select TEST: HPV DNA, HIGH RISK
   SPECIMEN: 
   BUILD NAME ONLY: NO 
  Select TEST:
```
Figure 6-4: Creating a new Load Worklist for Sendouts

### 6.6 Auto Instrument

An entry must be made for each result to be returned over the interface in the Auto Instrument file. See example in the next figure.

- The Auto Instrument will be the name of your reference laboratory, e.g. QUEST, LABCORP, RML, SONORA QUEST.
- The message type will be the name of your reference laboratory. This should

have been created as an entry in file 62.48, the LA7 MESSAGE PARAMETER file, when the interface was configured.

- The UI test code will be the result code returned by the reference laboratory.
- Mark the field, *Remove spaces from result* as "**NO**." This will prevent the text of non-numeric results from running together, i.e. Not Detected versus NotDetected.
- Mark the fields: *Store Reference Range*, *Store Abnormal Flags*, and *Store Remarks as* "**YES**."

```
Select VA FileMan Option: Enter or Edit File Entries 
INPUT TO WHAT FILE: AUTO INSTRUMENT (105 entries) 
EDIT WHICH FIELD: ALL// 
Select AUTO INSTRUMENT NAME: QUEST 
 Are you adding 'QUEST' as a new AUTO INSTRUMENT (the 106TH)? No// Y (Yes) 
  AUTO INSTRUMENT NUMBER: 4// 
VENDOR CARD ADDRESS: 
SHORT ACCESSION # LENGTH: 
WKLD METHOD: 
ECHO DEVICE: 
PROGRAM: QUEST (or LABCORP or RML or SONORA-QUEST)
LOAD/WORK LIST: SENDOUTS 
ENTRY for LAGEN ROUTINE: ACC Accession cross-reference 
CROSS LINKED BY: ID 
MESSAGE CONFIGURATION: QUEST (or LABCORP or RML or SONORA-QUEST) 
*ECHO ALL INPUT: 
METHOD: 
DEFAULT ACCESSION AREA: SENDOUTS 
OVERLAY DATA: YES 
STORE REMARKS: YES 
NEW DATA: 
RESTART: 
HANDSHAKE RESPONSE: 
ACK TRIGGER VALUE: 
ACK RESPONSE VALUE: 
DIRECT DEVICE: 
Select TEST: HPV DNA, HIGH RISK
 Are you adding 'HPV DNA, HIGH RISK' as a new CHEM TESTS (the 1ST for this 
AUTO INSTRUMENT)? No// Y (Yes) 
  CHEM TESTS NUMBER: 1// 
 PARAM 1: 
 PARAM 2: 
  PARAM 3: 
  UI TEST CODE: 10900489
  ACCESSION AREA: 
 SPECIMEN: 
 URGENCY: 
 NUMBER OF DECIMAL PLACES: 
  CONVERT RESULT TO REMARK: 
 ACCEPT RESULTS FOR THIS TEST: YES 
  DOWNLOAD TO INSTRUMENT: 
  IGNORE RESULTS NOT ORDERED: 
 REMOVE SPACES FROM RESULT: NO
```

```
 STORE REMARKS: YES 
 REMARK PREFIX: 
 STORE PRODUCER'S ID: 
 STORE REFERENCE RANGE: YES
 STORE ABNORMAL FLAGS: YES
```
Figure 6-5: The auto instrument

## 6.7 IHS Lab CPT Code

If you have a client bill contract with your reference laboratory and all billing is done by your facility using the IHS Third Party Billing Package, you will need to make an entry for each test that is ordered in the IHS Lab CPT Code file. If your reference laboratory bills patients directly, no entry needs to be made for tests ordered from the reference laboratory. Entries are made in exactly the same way for reference laboratory tests, as for tests performed in the facility except each sendout test should have a modifier of 90 defined for each CPT code. CPT Codes should be included in the Service Directory provided by your reference laboratory. See example below.

```
Select VA FileMan Option: Enter or Edit File Entries
INPUT TO WHAT FILE: AUTO INSTRUMENT// IHS LAB CPT CODE 
EDIT WHICH FIELD: ALL// 
Select IHS LAB CPT CODE NAME: HPV DNA, HIGH RISK 
 Are you adding 'HPV DNA, HIGH RISK' as 
   a new IHS LAB CPT CODE (the 485TH)? No// Y (Yes) 
LAB SECTION: SENDOUTS 
CREATE DATE: N (DEC 10, 2005@14:33:04) 
DATE/TIME ACTIVE: N (DEC 10, 2005@14:33:05) 
DATE/TIME INACTIVE: 
PANEL/TEST: HPV DNA, HIGH RISK
INACTIVE FLAG: 
Select CPT CODE: 87621 HPV, DNA, AMP PROBE 
       Infectious agent detection by nucleic acid (DNA or RNA); 
       papillomavirus, human, amplified probe technique 
Are you adding '87621' as a new CPT CODE (the 1ST for this IHS LAB CPT CODE)? 
No// Y (Yes) 
 LAB LIST COST: 
 REVIEW CODE: 
 ACTION CODE: 
 Select MODIFIER: 90 
 Are you adding '90' as a new MODIFIER (the 1ST for this CPT CODE)? No// Y 
  (Yes) 
 Select MODIFIER: 
 Select QUALIFIER: 
Select CPT CODE: 
DESCRIPTION: 
 No existing text 
 Edit? NO//
```
Figure 6-6: IHS Lab CPT Code

### <span id="page-29-0"></span>6.8 Map Reference Lab Codes to Laboratory Test File

Once tests have been defined, they must be mapped to the appropriate order and result codes in the BLR Reference Laboratory file. You may either use VA FileMan to edit this file or the menu option, MAP, in the Reference Laboratory Main Menu. This file is used to identify tests that will be electronically handled by the Generic Interface System.

- Type **BOTH** tests will have two entries, one for the order code and one for the result code.
- Type **OUTPUT** tests will have a single entry for the result code.
- Type **INPUT** tests will have a single entry for the order code.
- Try entering the order or result code first to see if a test is already in the BLR Reference Laboratory file.
- In order to make the required two entries for the same test in the BLR Reference Laboratory file, the second entry may be entered in quotation marks as shown below.

```
 BLR IHS Lab Main Support Menu ... 
      REFL Reference Lab Main Menu ...
            MAP Map Reference Lab Test
Select BLR REFERENCE LAB REFERENCE LAB NAME: QUEST
Select TEST NAMES: HPV DNA, HIGH RISK
 Are you adding 'HPV DNA, HIGH RISK S900489' as a new TEST NAMES (the 2468TH 
for this BLR REFERENCE LAB)? No// Y 
Select TEST NAMES: HPV DNA, HIGH RISK S900489// 
 LAB TEST POINTER: HPV DNA, HIGH RISK S900489 
 ORDER CODE: 900489 
 RESULT CODE: 
 ORDER ENTRY QUESTION: 
 Select ORDER ENTRY RESULT CODE: 
Select TEST NAMES: "HPV DNA, HIGH RISK" (duplicate entry using "")
 LAB TEST POINTER: HPV DNA, HIGH RISK S900489
 ORDER CODE: 
RESULT CODE: 10900489 
 ORDER ENTRY QUESTION: 
 Select ORDER ENTRY RESULT CODE:
```
Figure 6-7: Mapping reference lab codes to laboratory test file

## <span id="page-30-0"></span>6.9 Shipping Manifest

The process of accessioning for a reference laboratory test does not differ from that normally used for accessioning any laboratory test. However, entry for a test in the BLR Reference Laboratory file does trigger the printing of a shipping manifest. The matching shipping manifest must be submitted with each specimen. The shipping manifest is used by reference laboratory data entry staff in the event an electronic order is not received. An example of accessioning and printing a shipping manifest is shown below.

```
LAB Laboratory DHCP Menu 
      2 Accessioning menu 
           Multipurpose accessioning 
WANT TO ENTER COLLECTION TIMES? Y//<enter> 
Select ACCESSION TEST GROUP: LABCORP 
Select Patient Name: TEST,PATIENT CHILD
                                     M 08-08-2000 333333333 DC 88888 
     Select one of the following: 
        LC LAB COLLECT (INPATIENTS-MORN. DRAW)
          SP SEND PATIENT 
         WC WARD/CLINIC COLLECT
Specimen collected how ? : SP// <enter> SEND PATIENT 
PATIENT LOCATION: OUTPATIENT-LAB 
PROVIDER: MILLS,CHRISTOPHER P 
LAB Order number: 13334 
Choose one (or more, separated by commas) ('*' AFTER NUMBER TO CHANGE 
URGENCY) 
1 LIVER FUNCTION 12 HEPATITIS DIAGNOSTIC PANEL 
2 GLUCOSE 13 AFP, MATERNAL SERUM 
3 TSH & FREE T4 14 CHOLESTEROL<br>4 PROSTATE SPECIFIC ANTIGEN 15 SJOGREN'S AI
                                   15 SJOGREN'S AB, ANTI-SS-A/-SS-B<br>16 LEAD, BLOOD
5 HEPATITIS B CORE AB, IGG/IGM
6 CREATININE CLEARANCE 17 URINE CULTURE, ROUTINE 
7 CHLAMYDIA/GC DNA PROBE 18 PATHOLOGY REPORT<br>8 PAP SMEAR 19 BASIC METABOLIC
8 PAP SMEAR 19 BASIC METABOLIC PANEL
9 TOTAL PSA 20 LEAD (ADULT) 
10 LIPID PROFILE 21 TSH/RFL TSH 3G 
11 COMPREHENSIVE METABOLIC PANEL 22 CBC W/DIFF AND PLTS 
TEST number(s): 16 
For LEAD, BLOOD 
Is BLOOD CAPILLARY the correct sample to collect?Y// <enter> 
Same specimen/source for the rest of the order? No// <enter> (No) 
Other tests? N// <enter> 
You have just selected the following tests for TEST,PATIENT CHILD 88888 
    entry no. Test Sample
     1 LEAD, PEDIATRIC BLOOD
```
All satisfactory? Yes// **<enter>** (Yes) LAB Order number: 13334 Collection Date@Time: NOW//**T@10** (DEC 29, 2003@10:00:00) ~For Test: LEAD, PEDIATRIC BLOOD Enter Sign or Symptom for LAB Order number 13334 (DO NOT USE 'RULE OUT', 'PROBABLE', 'QUESTIONABLE', etc.): **SCREENING** Is this correct? YES//**<enter>**  ACCESSION: SO 03 233 <6003000233> LEAD, PEDIATRIC BLOOD Race?(1=White,2=Black,3=Indian,4=Asian,5=Other): **3** Hispanic (1=Yes,2=No,9=Unknown): **2**  Type? (U=Urine,V=Venous,F=Fingerstick): **F**  Purpose? (I=Initial,R=Repeat,F=Follow-up): **I**  County Code? (2 Digit County Code): **02**  Now printing shipping manifest for this accession

DEVICE: *Printer that has been designated for printing shipping manifests.*

Figure 6-8: Multipurpose Accessioning with ask at order questions

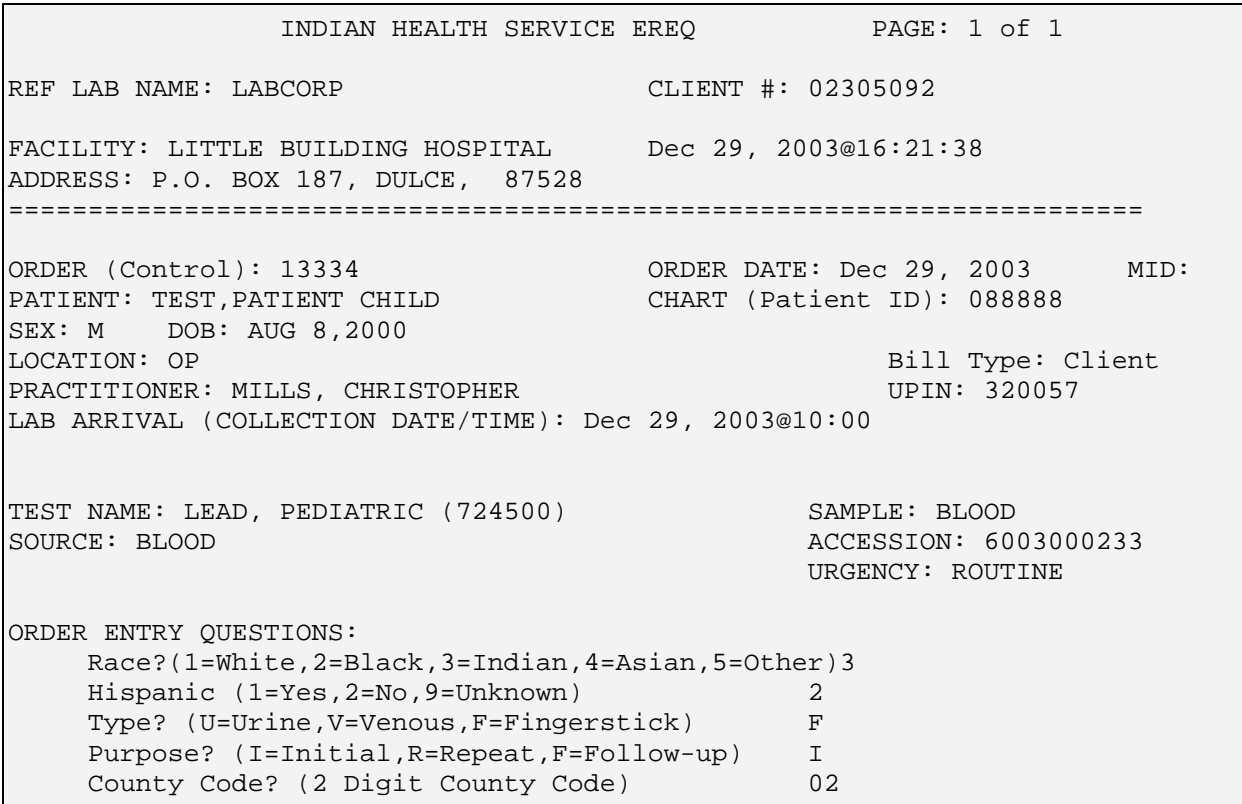

Figure 6-9: Shipping manifest example

## <span id="page-32-0"></span>6.10 Reprint a Shipping Manifest

In the event a shipping manifest fails to print or a copy must be made, the menu option, *REP Reprint a Shipping Manifest*, may be used to generate a duplicate. Typing a "**?**" at the Reprint for which Accession Number (UID) prompt will display the list of accession numbers available for reprinting.

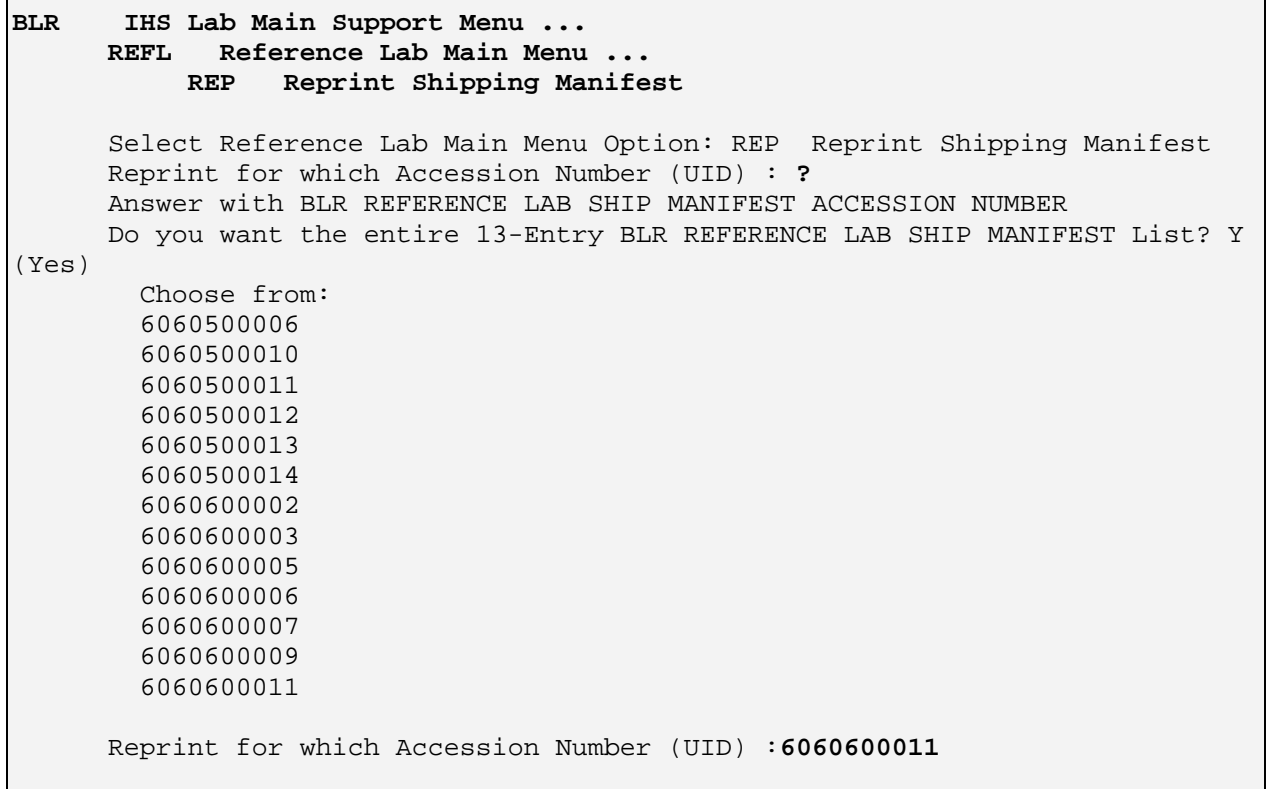

Figure 6-10: Example of reprinting a shipping manifest

When displaying the list of accession numbers from which to reprint, only the last accession number for a single order will display. If that accession number is chosen to reprint, the shipping manifest displaying all the accessions for that patient order will be reprinted.

### 6.11 Ask at Order Questions

In the example in *[Shipping Manifest](#page-30-0)* section, you will note that after the accession number was assigned during Multipurpose Accessioning, the user was prompted to answer several Order Entry questions. LabCorp, Quest, RML, and Sonora Quest use "Ask at Order Questions" to electronically submit information that usually gets included on a paper requisition. Examples include:

- Whether or not the patient was fasting
- If it is a 24 hr urine, what the total volume of urine was
- If it is a lead specimen, how the sample was collected

• If it is Maternal Serum AFP, all the questions related to the patient's history and pregnancy that would normally be supplied to the Reference Laboratory

Each reference laboratory should be prepared to supply you with a list of ask at order questions expected to be submitted with an order.

The "Ask at Order Questions" are set up as Reference Laboratory Result Codes. The majority of "Ask at Order Questions" should already be included in the distributed BLR Reference Lab file. For example, for the test, Lead Blood, LabCorp has five "Ask at Order Questions" that are set up as shown in the following figure.

Select TEST NAMES: ZBL2 ZBL2 TEST NAMES: ZBL2// LAB TEST POINTER: ORDER CODE: RESULT CODE: ZBL2// ORDER ENTRY QUESTION: Race?(1=White,2=Black,3=Indian,4=Asian,5=Other) Replace Select ORDER ENTRY RESULT CODE: Select TEST NAMES: ZBL3 ZBL3 TEST NAMES: ZBL3// LAB TEST POINTER: ORDER CODE: RESULT CODE: ZBL3// ORDER ENTRY QUESTION: Hispanic (1=Yes,2=No,9=Unknown) Replace Select ORDER ENTRY RESULT CODE: Select TEST NAMES: ZBL4 ZBL4 TEST NAMES: ZBL4// LAB TEST POINTER: ORDER CODE: RESULT CODE: ZBL4// ORDER ENTRY QUESTION: Type? (U=Urine,V=Venous,F=Fingerstick) Replace Select ORDER ENTRY RESULT CODE: Select TEST NAMES: ZBL5 ZBL5 TEST NAMES: ZBL5// LAB TEST POINTER: ORDER CODE: RESULT CODE: ZBL5// ORDER ENTRY QUESTION: Purpose? (I=Initial,R=Repeat,F=Follow-up) Replace Select ORDER ENTRY RESULT CODE:<br>elect TEST NAMES: ZBL6 2BL6 Select TEST NAMES: ZBL6 TEST NAMES: ZBL6// LAB TEST POINTER: ORDER CODE: RESULT CODE: ZBL6// ORDER ENTRY QUESTION: County Code? (2 Digit County Code) Replace Select ORDER ENTRY RESULT CODE:

Figure 6-11: Setting up ask at order result codes and questions

Neither LabCorp nor RML require Lab Test Pointers for ask at order questions. That means that a test matching these result codes does not need to be set up in the Laboratory Test File.

The test codes associated with these questions must be entered in the field, ORDER ENTRY RESULT CODE for the test that is ordered. An example of how these result codes are associated with the test to be ordered is shown below for the Lead Blood test.

```
TEST NAMES: Lead Blood// 
 LAB TEST POINTER: LEAD, PEDIATRIC// 
 ORDER CODE: 724500// 
 RESULT CODE: 
 ORDER ENTRY QUESTION: 
 Select ORDER ENTRY RESULT CODE: ZBL6// ?? 
   Answer with ORDER ENTRY RESULT CODE 
  Choose from: 
  ZBL2 
  ZBL3 
  ZBL4 
  ZBL5 
  ZBL6
```
Figure 6-12: Attaching Order Entry Result Codes to Ordered Test

Quest and Sonora Quest treat ask at order questions just as they do other tests in a panel of tests. They have result codes and the information supplied during the ordering process is returned with the rest of the test results. Therefore, tests associated with Ask at Order Questions must be set up as atomic tests in the laboratory test file and those laboratory tests must be identified in the LAB TEST POINTER field of the Result Code.

Many ask at order Result Codes and Questions are in the distributed reference laboratory software for Quest and LabCorp. None of the Ask at Order Result Codes and Questions have been distributed for Sonora Quest or RML

Below is an example of how the test, Creatinine Clearance, has been set up for Quest in the BLR Reference Laboratory file.

The test results are first set up with their associated LAB TEST POINTER, RESULT CODE, and ORDER ENTRY QUESTION. Review of the Order Entry *Result* Codes shows the Ask at Order Questions associated with these tests.
Select TEST NAMES: 25025800 HEIGHT FEET 25025800 TEST NAMES: HEIGHT FEET// LAB TEST POINTER: HEIGHT FEET// ORDER CODE: RESULT CODE: 25025800// ORDER ENTRY QUESTION: WHAT IS THE PATIENT'S HEIGHT IN FT? Replace Select ORDER ENTRY RESULT CODE: Select TEST NAMES: 25026300 HEIGHT INCHES 25026300 TEST NAMES: HEIGHT INCHES// LAB TEST POINTER: HEIGHT INCHES// ORDER CODE: RESULT CODE: 25026300// ORDER ENTRY QUESTION: WHAT IS THE PATIENT'S HEIGHT IN INCHES? Replace Select ORDER ENTRY RESULT CODE: Select TEST NAMES: 25026400 WEIGHT POUNDS 25026400 TEST NAMES: WEIGHT POUNDS// LAB TEST POINTER: WEIGHT POUNDS// ORDER CODE: RESULT CODE: 25026400// ORDER ENTRY QUESTION: WHAT IS THE WEIGHT IN POUNDS? Replace Select ORDER ENTRY RESULT CODE: Select TEST NAMES: 25026700 URINE VOLUME 25026700 TEST NAMES: URINE VOLUME// LAB TEST POINTER: URINE VOLUME// ORDER CODE: RESULT CODE: 25026700// ORDER ENTRY QUESTION: WHAT IS THE URINE VOLUME IN MLS? Replace Select ORDER ENTRY RESULT CODE: Select TEST NAMES: 25026800 COLLECTION TIME 25026800 TEST NAMES: COLLECTION TIME// LAB TEST POINTER: COLLECTION TIME// ORDER CODE: RESULT CODE: 25026800// ORDER ENTRY QUESTION: WHAT IS THE TOTAL COLLECTION TIME IN HRS? Replace Select ORDER ENTRY RESULT CODE:

Figure 6-13: Setting up questions associated with result codes.

Then the ORDER ENTRY RESULT CODES are added to the entry for the test that will be ordered. In the Creatinine Clearance example, the user will be prompted for the five questions previously set up.

```
TEST NAMES: CREATININE CLEARANCE 
 LAB TEST POINTER: CREATININE CLEARANCE// 
 ORDER CODE: 7943// 
 RESULT CODE: 
 ORDER ENTRY QUESTION: 
 Select ORDER ENTRY RESULT CODE: 25026300// ?? 
   Answer with ORDER ENTRY RESULT CODE 
  Choose from: 
  25025800 
  25026300 
  25026400 
  25026700 
  25026800
```
Figure 6-14: Orderable test showing ask as order result codes.

The prompts for these questions appear when the test is accessioned. The answers to the questions may be edited. Both the Ask at Order Questions and the answers to these questions results print on the Shipping Manifest.

If Ward Order Entry or the EHR is used for ordering at your facility, ask at order questions may be asked at the time of order. Those facilities using the EHR may request assistance from their clinical application coordinator in setting these question and response choices up in the Quick Orders screen. Those facilities using Ward Order Entry may prompt for the answers to these questions during the ordering process by inserting a template with the desired ask at order information in the Ward Remarks field under the collection sample. See the following figure.

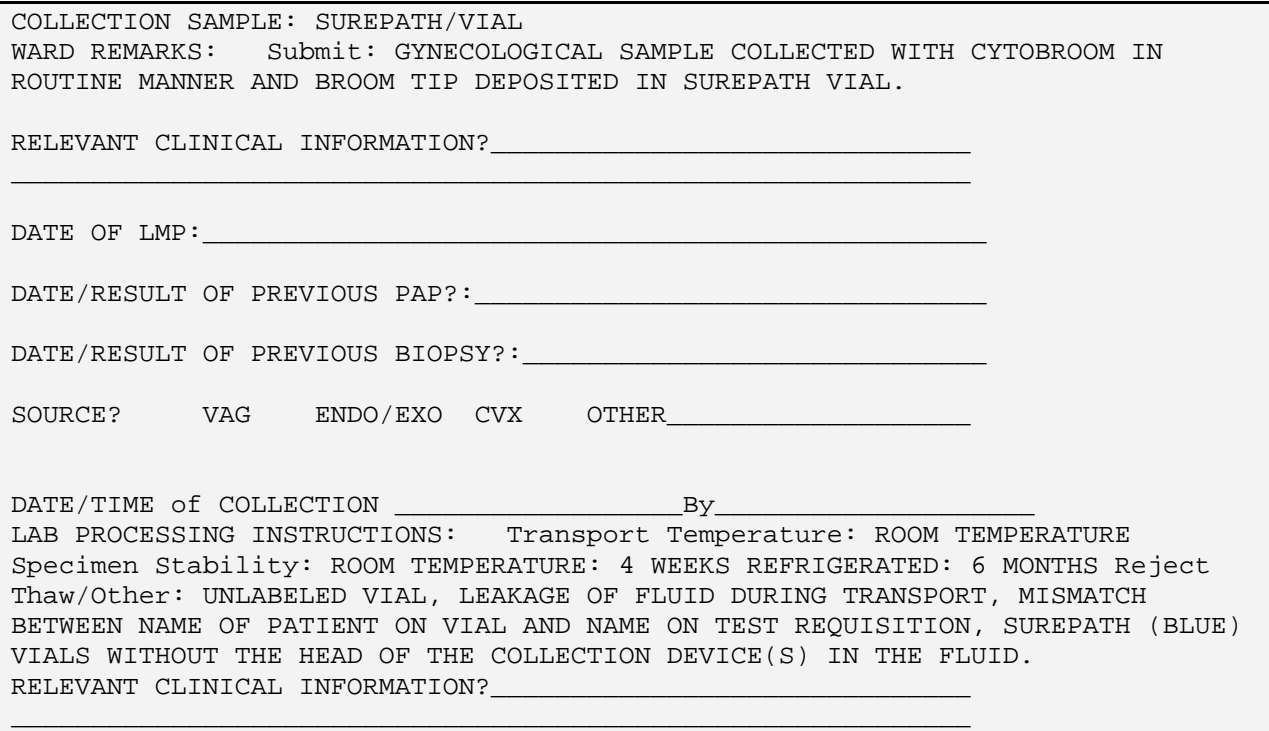

Figure 6-15: Ward Remarks screen example

Note, however, that the answers do not transfer automatically to the shipping manifest. Each facility will need to determine how best to transfer this information from those placing the orders to those accessioning the tests.

## 6.12 Verifying Tests

In a bidirectional interface, tests are verified using the EA option just as you would any test result transmitted to RPMS via an instrument interface.

```
Select Process data in lab menu Option: EA Enter/verify data (auto 
instrument) 
Select LOAD/WORK LIST NAME: SENDOUTS 
Do you wish to modify the test list? No// (No) 
You have selected 13 tests to work with. 
Do you want to review the data before and after you edit? Yes// (Yes) 
    Select one of the following: 
          1 Accession Number 
                  Unique Identifier (UID)
Verify by: 1// Accession Number 
Accession Date: TODAY// (DEC 10, 2005) (If you have set up your SENDOUT 
accession area as a monthly transform, you will need to enter the month and 
year at the Accession Date, e.g. 12 2005. 
Accession NUMBER: 3456//
```
**If results have come over the interface they will display, including any comments transmitted and may be verified.** 

Figure 6-16: Verifying tests

### 6.13 Reflex Tests

Currently the RPMS Laboratory Package lacks the capability of performing reflex testing. However, reflex testing performed by a reference laboratory may be accommodated in several different manners.

- 1. The original test panel that is set up may contain both the components of the originally ordered test as well as any reflex tests. The reflex tests must be set up as "Not Required." If no results come over the interface for these tests, they do not get resulted, and do not display on the RPMS report.
- 2. Build the original test as a stand-alone test and the reflex test as a stand-alone test.
	- a. Review the results returned on the hard copy report from the reference laboratory. Note if reflex testing has been performed and what tests have been added.
	- b. Add the reflex tests to the originally accessioned test.
- c. Use EA to verify the original test results. The reflex test will have to be resulted manually.
- 3. Build the original test as a stand-alone test.
	- a. Review the results returned on the hard copy report from the reference laboratory.
	- b. Note if reflex testing has been performed and what test has been added.
	- c. In the process of using the EA option, add on additional reflex atomic test(s) as shown below.
	- d. The reflex test results will have to be added manually while using EA for the rest of the test results. An example of the process is shown below.

```
Select Process data in lab menu Option: EA Enter/verify data (auto 
instrument) 
Select LOAD/WORK LIST NAME: QUEST
Would you like to see the list ? No// NO 
                       Do you wish to modify the test list 
             i.e., would you like to add or subtract ATOMIC tests? 
Enter Yes or No: No// YES
Do you want to add ATOMIC test(s) to this panel 
Select ATOMIC test(s) you wish to add: HPV DNA (HIGH RISK) Q-31532 
     The List now has the following tests: 
         CRYSTALS, SYN FLD-Q4563
         Note – entire list of tests on the load/worklist will be displayed. 
Do you wish to exclude ATOMIC tests in this panel 
Enter Yes or No: No// NO 
Would you like to see the list ? No// NO
                       Do you wish to modify the test list 
             i.e., would you like to add or subtract ATOMIC tests? 
Enter Yes or No: No// NO
You have selected 344 tests to work with. 
Do you want to review the data before and after you edit? Yes// (Yes) 
     Select one of the following: 
          1 Accession Number 
          2 Unique Identifier (UID) 
Verify by: 1// 
Continue on and verify the tests as if they have come over an auto instrument interface.
```
Figure 6-17: Manually adding reflex test results

## 6.14 Build an Accession Test Group

You can build an accession test group including the most commonly ordered Reference Laboratory tests. Original users of the Reference Laboratory interface software have found it convenient to include the Order Code in the test name (e.g., B-Type Natriuretic Peptide (140889)) and the Order Code and or Result Code in the synonym field.

### 6.15 "Immediate Print" Interim Reports

Decide whether verified Reference Laboratory tests will be printed on "Immediate Print" Interim Reports or if the original hard copy report from the Reference Laboratory will be returned to the ordering provider.

If the Reference Laboratory tests will be printed on "Immediate Print" Interim Reports, create the tests in Laboratory Test file (#60) as type BOTH or OUTPUT.

If you do not want the Reference Laboratory tests to immediately print:

- Edit the Urgency file and create an urgency called LAB ONLY with a number 11 or 12.
- As you create the Reference Laboratory test entries in the Laboratory Test file, be sure to assign them a Forced and Highest Urgency Allowed called LAB ONLY.
- Make sure that the "Immediate Print" Interim Reports file is set to print reports for Urgency, Routine or Higher.

### 6.16 Cumulative Reports

Decide how verified Reference Laboratory tests will be printed on Cumulative Reports.

At this point, there is no way to prevent the tests from printing on the Cumulative Reports. One approach is to allow all Reference Laboratory tests to fall onto miscellaneous pages that can be discarded. However, frequently ordered tests can be mapped to the appropriately designated Major or Minor Headers. Exercise caution when mapping to Major and Minor Headers because extensive comments may cause excessive line wrap. Each incoming orderable laboratory test has a comment indicating the Reference Laboratory performing that test as well as clinically relevant information for that test.

Note that in the sample Interim Report that extensive comments come over the interface from the Reference Laboratory (in uppercase letters). If those comments have been entered in the Laboratory Test file, in the Interpretation (Eval:) field, they will need to be removed when the interface is moved into production to prevent duplication.

DEMO,PATIENT FEMALE 07/09/2004 8:03 HRCN: 999996 SEX: F AGE: 32 LOC: OPDL Provider: PROVIDER, TEST Specimen: SERUM Accession [UID]: QUEST 0700 88 [0740700088] 07/08/2004 09:00 Test name  $\qquad \qquad$  Result units Ref. range CEA-Q 978 <0.4 ng/mL Eval: NON-SMOKER: <2.5 Eval: SMOKER: <5.0 Eval: Because the concentration of CEA in any given specimen can vary due Eval: to differences in assay methods and reagent specificity, values Eval: from different assay methods cannot be used interchangeably. Eval: Serum CEA levels, regardless of value, should not be interpreted Eval: as absolute evidence of the presence or absence of disease. Eval: CEA is not intended for use as a cancer screening test. Comment: NON-SMOKER: <2.5 SMOKER: <5.0 BECAUSE THE CONCENTRATION OF CEA IN ANY GIVEN SPECIMEN CAN VARY DUE TO DIFFERENCES IN ASSAY METHODS AND REAGENT SPECIFICITY, VALUES FROM DIFFERENT ASSAY METHODS CANNOT BE USED INTERCHANGEABLY. SERUM CEA LEVELS, REGARDLESS OF VALUE, SHOULD NOT BE INTERPRETED AS ABSOLUTE EVIDENCE OF THE PRESENCE OR ABSENCE OF DISEASE. CEA IS NOT INTENDED FOR USE AS A CANCER SCREENING TEST. Test Performed at: QUEST DIAGNOSTICS-IRVING

Figure 6-18: "Immediate Print" Interim Report sample with duplicate interpretation and comments

# 6.17 Problem-Solving

Two types of problems may be encountered by sites using the bidirectional interface:

- 1. If a shipping manifest fails to print (You do not see the message on the screen, "Shipping Manifest now printing"), it usually indicates that the test ordered has not been mapped correctly. The load/worklist must be checked to ensure that the ordered test is a valid entry. Also, check to confirm that the ordered test has been identified as the LAB TEST POINTER for that order code in the BLR Reference Laboratory file. No option currently exists to fix this problem and retransmit the order. The order may either be sent via the preinterface mechanism or the test may be cancelled, mapping corrected, and then reordered.
- 2. If a result does not appear when the EA option is used to verify incoming results, and either a prompt for "What tray?" or the user is asked if they wish to enter results manually, a mapping problem also exists. The raw data may be displayed either by using FileMan or the Display a Message prompt under the Universal Interface Menu.

When prompted for the message number, enter the name of the auto instrument (Reference Laboratory)-I-Unique Accession Number.

```
 LAB Laboratory DHCP Menu ... 
Supervisor menu ... 
Lab interface menu ... 
Lab Universal Interface Menu ... 
Display Lab Universal Interface Message
```
Select Message: **QUEST-I-070800416**

Figure 6-19: Displaying a Lab Universal Interface Message

 LA7 UI Message Display Msg #312946 - QUEST-I-0740800446 [\*\*\*\*\*\*\*\*\*\*\*\*\*\*\*\*\*\*\*\*\*\*\*\*\*\*\* Message Statistics \*\*\*\*\*\*\*\*\*\*\*\*\*\*\*\*\*\*\*\*\*\*\*\*\*\*] CONFIGURATION: QUEST  $\overline{DATE/TIME}$  ENTERED: SEP 01, 2004@13:51: DATE/TIME OF MESSAGE: SEP 01, 2004@14:37 ENCODING CHARACTERS: ~\& INSTRUMENT NAME: QUEST-I-0740800446 MESSAGE CONTROL ID: 20040901154455000 MESSAGE NUMBER: 312946 MESSAGE TYPE: ORU R01 MSH: MSH: MSH: MSH PRIORITY: 3 PROCESSING ID: PRODUCTION RECEIVING FACILITY: 46621 SECURITY: TOPNET2NEON<br>SENDING FACILITY: DAL STATUS: ERROR SENDING FACILITY: DAL TYPE: INCOMING **VERSION ID: 2.3** [\*\*\*\*\*\*\*\*\*\*\*\*\*\*\*\*\*\*\*\*\*\*\*\*\*\*\*\* Error Message \*\*\*\*\*\*\*\*\*\*\*\*\*\*\*\*\*\*\*\*\*\*\*\*\*\*\*\*\*\*] Date: Sep 01, 2004@13:51:59 Text: Msg # 312946, Test code '85988430' was returned with a result but is not entered as a UI Test Code on this instrument. [\*\*\*\*\*\*\*\*\*\*\*\*\*\*\*\*\*\*\*\*\*\*\*\*\*\*\* Text of Message \*\*\*\*\*\*\*\*\*\*\*\*\*\*\*\*\*\*\*\*\*\*\*\*\*\*\*\*] MSH|^~\&||DAL||46621|200409011437|TOPNET2NEON|ORU^R01|20040901154455000|P|2

Figure 6-20: Lab Universal Interface Message

The  $\uparrow$  or  $\downarrow$  keys may be used to scroll down through the message to see the raw data for that accession number.

Any new order code(s) that have not been mapped will be seen in the OBR segment.

```
OBR|1|0740800446|IF299351E|^^^4439^VARICELLA ZOSTER VIRUS ANTIBODY 
(IGG)^|||200
```
Any new result codes that have not been mapped will be seen in the OBX segments.

```
OBX|1|TX|^^^85988430^VZV AB IGG, EIA^||2.15|ISR||N|||F|||200408211600|EZ||CR| 
      Figure 6-21: Example of an OBR segment
```
This data may then be used to map the tests and codes that failed.

Currently there is not an option available to lab users to re-file this data. An individual with programmer level access may identify the entry in the Universal Interface file for the original result message. When test(s) have been mapped, the original GIS message may be viewed and re-filed. Re-filed results may then be verified using EA.

### 6.18 Multidivisional Testing

The GIS reference laboratory interface supports multidivisional testing as well as testing submitted to a reference laboratory from only one facility. Multidivisional is a term used to describe a service unit where more than one health care facility uses a single RPMS server and those health care facilities share a common RPMS database.

Before set up of the interface:

- 1. Be sure that the reference laboratory with which you are doing business can accept multiple account numbers electronically and can appropriately filter out those account numbers for billing.
- 2. Identify the electronic account number to be used for each facility using your laboratory test database.
- 3. Be sure that your Laboratory test file (#60) has been set up in multidivisional mode. This means only one test is defined but in the accession multiple, each separate facility has its own accession area defined. See the example below.

```
LABTEST IEN: 288 NAME: CEA (8599)
 TYPE: BOTH 
 SUBSCRIPT: CHEM, HEM, TOX, SER, RIA, ETC. 
 LOCATION(DATA NAME): CH;754;1 UNIQUE ACCESSION #: YES 
LAB COLLECTION SAMPLE: BLOOD RED FIELD: DD(63.04,754,
 EXTRA LABELS: 2 HIGHEST URGENCY ALLOWED: ROUTINE 
REQUIRED TEST: YES FORCED URGENCY: ROUTINE
PRINT NAME: CEA PRINT ORDER: 24.4
 DATA NAME: CEA 
SITE/SPECIMEN: BLOOD REFERENCE HIGH: 5.1
UNITS: ng/mL<br>
LOINC CODE: 2039-6
COLLECTION SAMPLE: BLOOD RED MIN VOL (in mls.): 3 
SYNONYM: CARCINOEMBRYONIC ANTIGEN 
SYNONYM: 8599 
GENERAL WARD INSTRUCTIONS: SEND EXTRA LABEL TO LAB WITH SPECIMEN. 
GENERAL PROCESSING INST.: SEND EXTRA LABEL TO LAB WITH SPECIMEN. 
INSTITUTION: CIMARRON HOSPITAL ACCESSION AREA: SENDOUTS WHITERIVER 
INSTITUTION: CIMARRON HEALTH CENTER ACCESSION AREA: CHC SENDOUTS 
SITE NOTES DATE: OCT 15, 1996 
SITE NOTES DATE: DEC 22, 2005
```
Figure 6-22: Example of a test file set up in multidivisional mode

Set up the reference laboratory interface for one division (start with the major division if there is one) as described in the User Manual.

Additional set up required to support multidivisional functionality for the reference laboratory interface includes the following steps.

3. BLR Master Control File

Be sure that there is an entry in the BLR Master Control file for each facility using the Reference Laboratory Interface. Enter the Reference Laboratory, Account #(s), and Device for Shipping Manifest for each facility.

4. BLR Reference Laboratory File

In the BLR Reference Laboratory file, enter each additional sendout accession area as an additional accession area (Select Accession Area)

5. Auto Instrument File

For the Reference Laboratory Auto Instrument (LabCorp, RML, Quest, Sonora Quest, etc.) enter each additional accession area when prompted to Select Accession Area. Do not list an accession area under each individual test.

6. Load/Worklist File

For the Sendout Load/Worklist, create a profile for each accession area. Enter all tests that will be ordered and sent out for each accession area in each profile. Don't worry if the tests are duplicated between profiles. Be sure that all tests that can be ordered are marked as Build Name Only// NO.

7. LA7 Message Parameter File (62.48)

Enter a Remote System ID for each of the referring facilities for your reference laboratory. These will be duplicates of the original entry with the exception of the client account number. See below:

```
CONFIGURATION: SONORA QUEST PROTOCOL: HEALTH LEVEL SEVEN
STATUS: ACTIVE EXAMPLE 2008 LOG ERRORS: ON
 PROCESS IN: D QUE^BLRQIIN 
REMOTE SYSTEM ID: LABPHXA76965 
REMOTE SYSTEM ID: LABPHXA76963
```
Figure 6-23: Example of a remote system ID entry

When configuration is complete, accession a sendout test and confirm that only one shipping manifest prints for each health care facility using the interface and that it prints at that facility. Confirm that only one electronic order goes out for a test accessioned at any one health care facility.

Full systems acceptance testing need not be performed for each site using this interface. Usually a simple test of a dozen or so orders and results will suffice as no changes have been made to the test database.

# **7.0 Using the Bidirectional Interface**

## 7.1 Sending Orders

- 1. Shipping Manifests are printed as tests are accessioned.
- 2. Orders are automatically formatted and sent to the contracted reference laboratory at the time of accessioning.

## 7.2 Receiving Files

- 1. Results are automatically received and routed to the LA7 Message Parameter file.
- 2. Verify incoming data using EA option (Enter/Verify data (auto instrument)). Access this option from the Process Data in Lab menu available from the Laboratory DCHP menu.

### 7.3 Menus

The *Reference Lab Main Menu* will be installed and appended to the IHS Lab Main Support Menu (BLR or LINK) during installation of Laboratory Reference (LR) Patch 21.

```
 LS Link Transaction Processor Status 
  7421 Will restart the PC41 label routine if turned off. 
  INQ Inquire into the IHS LAB Transaction Log 
  FLD Search Transactions for PCC LINK DISABLE Error 
  RSN Requeue by Sequence Number 
  RST Requeue Transaction by Sort Template 
  CPT Enter/edit IHS Lab CPT File 
  FAL Find ALL PCC Link Errors from Lab 
  STP Stop/restart Lab to PCC Transaction Processor 
  MSTR Enter/edit BLR MASTER CONTROL FILE 
  POV Purpose of Visit Compliance Report 
  CLR Clear BLR errors from error log 
  CUM IHS CUMULATIVE MENU ... 
  ESIG Provider Electronic Signature Menu ... 
  REFL Reference Lab Main Menu ... 
  SHDR State Health Dept Report 
Select IHS Lab Main Support Menu Option
```
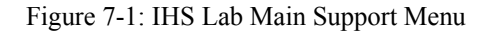

#### 7.3.1 REFL Reference Lab Main Menu

In a bidirectional interface, only three options will be used:

- E60, which can be used to add or edit tests in the Laboratory Test file.
- MAP, which is used to "map" or establish relationships between tests in the RPMS Laboratory Test file and the tests and associated codes used by a contracted reference laboratory.
- SIT, which can be used to alter settings for the reference laboratory interface either with an existing interface, e.g. switching from test mode to production mode, or when contracting with a different reference laboratory.

Select IHS Lab Main Support Menu Option: REFL Reference Lab Main Menu **E60 Edit Laboratory Test File (#60) CH ONLY**  EXP Export Reference Lab Orders IMP Import Reference Lab Results from HFS  **MAP Map Reference Lab Codes to Laboratory Test File**  PUR Purge Old Reference Lab Log Entries/File(s) RAW View/Refile Failed Raw Message(s) REP Reprint Shipping Manifest RRR Restart the TCP/IP Receiver RRT Restart the TCP/IP Transmitter **SIT Reference Lab Site Parameter Add/Edit**  VER Verify Reference Lab Results

Figure 7-2: Reference Lab Main Menu

#### **7.3.1.1 E60 Edit Laboratory Test File (#60) CH ONLY**

Each test that will be ordered or that will have a result associated with it must have an entry in the laboratory test file. You may either use VA FileMan or the menu option, E60, which bypasses fields not normally used by the RPMS Laboratory Package to edit an existing test (atomic or cosmic) or to add new ones. An example is shown in the following dialogue of how the test, ALDOSTERONE, was reactivated in the Laboratory test file.

Select Reference Lab Main Menu Option: E60 Edit Laboratory Test File (#60) CH ONLY Select LABORATORY TEST NAME: **ALDOSTERONE** Are you adding 'ALDOSTERONE' as a new LABORATORY TEST (the 1148TH)? No// **<ENTER>**  (No) ?? *Because this test had been inactivated and nobody was manually entering results for this test, the user is also checking for the presence of a "ZZ'd test that may be activated.*  Select LABORATORY TEST NAME: **ZZALDO**  1 ZZALDOLASE 2 ZZALDOSTERONE CHOOSE 1-2: **2 ZZALDOSTERONE** NAME: ZZALDOSTERONE// **ALDOSTERONE** *Change the name.* Select SYNONYM: aldost// **004374** *Add result code as a synonym.*  Select SYNONYM: TYPE: NEITHER// **O** OUTPUT (CAN BE DISPLAYED)*Change type.*  SUBSCRIPT: CHEM, HEM, TOX, SER, RIA, ETC.// LOCATION (DATA NAME): CH;64;1// (No Editing) Select INSTITUTION: CIMARRON HOSPITAL// ACCESSION AREA: SENDOUTS// UNIQUE ACCESSION #: NO// UNIQUE COLLECTION SAMPLE: YES// LAB COLLECTION SAMPLE: BLOOD// REQUIRED TEST: YES// EXTRA LABELS: HIGHEST URGENCY ALLOWED: ROUTINE// FORCED URGENCY: ROUTINE// PRINT NAME: ALDOSTE// Select SITE/SPECIMEN: SERUM// SITE/SPECIMEN: SERUM// REFERENCE LOW: REFERENCE HIGH: CRITICAL LOW: CRITICAL HIGH: UNITS: **MG/DL**  LOINC CODE:**1763-2**  Select SITE/SPECIMEN: Select LAB TEST: Select COLLECTION SAMPLE: BLOOD// **SST TUBE BLOOD BLOOD MARBLE** ...OK? Yes// (Yes) COLLECTION SAMPLE: BLOOD// MAX. ORDER FREQ.: 1// SINGLE DAY MAX ORDER FREQ: 1// Select COLLECTION SAMPLE: DATA NAME: ALDOSTERONE// Select SITE NOTES DATE: NOV 4,1999// **T** JUN 07, 2006 Are you adding 'JUN 07, 2006' as a new SITE NOTES DATE (the 2ND for this LABOR ATORY TEST)? No// **Y** (Yes) TEXT: 1>**REACTIVATED TEST FOR REF LAB INTERFACE W/QUEST. DKR** 

Figure 7-3: Edit laboratory test file CH

#### **7.3.1.2 MAP Map Reference Lab Codes to Laboratory Test File**

Each laboratory test ordered or received as a result from a Reference Laboratory, must be mapped to a test in the Laboratory Test file (#60) of the Referring Facility. The mapping process ensures that appropriate data is filed into the RPMS system.

Be sure that you have the test database supplied by the Reference Laboratory when using the MAP option. This option can also be used to add new tests and codes as the Reference Laboratory changes codes or offers new tests.

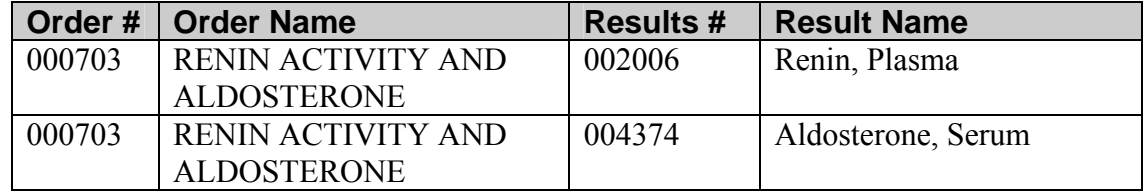

Figure 7-4: Example of test compendium

In the Test Compendium illustrated above, the order code of 000703 is shown for the panel, RENIN ACTIVITY AND ALDOSTERONE. The result code for Aldosterone, Serum is 004374 and the result code for Renin, Plasma is 002006.

Before beginning mapping, be sure that both atomic tests, Aldosterone and Renin, as well as the cosmic test, Renin Activity and Aldosterone have been defined in the Laboratory test file.

- When selecting the MAP option, be ready to identify the reference laboratory that you will be mapping.
- When first prompted, "Map which Reference Lab Test:" first try to look up the test by its code.
- Even if you have set up a test as a type "**OUTPUT**" test, if you see that it has both order and result codes, map both at the same time.
- There will be either an order or a result code for each entry, never both.
- If you cannot find a test by code, try entering it by name (Reference Lab tests are case-sensitive so duplicate the entry of the test in the compendium.) If you cannot find the test by code or name, then add the new test name and code to the file (BLR REFERENCE LABORATORY) as is shown for the panel. Renin Activity and Aldosterone.

```
BLR IHS Lab Main Support Menu 
     REFL Reference Lab Main Menu 
     MAP Map Reference Lab Codes to Laboratory Test File 
Select Which Reference Lab to Map Codes for: LABCORP 
Map which Reference Lab Test: 002006 
     1 002006 Renin Plasma 002006 
     2 002006 Renin Plasma 002006 
CHOOSE 1-2: 1 Renin Plasma
TEST NAMES: Renin Plasma// 
LAB TEST POINTER: RENIN 
ORDER CODE: 002006//
```
RESULT CODE: ORDER ENTRY QUESTION: Select ORDER ENTRY RESULT CODE: Map which Reference Lab Test: **002006**  1 002006 Renin Plasma 002006 2 002006 Renin Plasma<br>E 1-2: **2 Renin Plasma** 002006 CHOOSE 1-2: **2 Renin Plasma** TEST NAMES: Renin Plasma// LAB TEST POINTER: **RENIN**  ORDER CODE: RESULT CODE: 002006// ORDER ENTRY QUESTION: Select ORDER ENTRY RESULT CODE: Map which Reference Lab Test: **004374**  1 004374 Aldosterone Serum 004374 2 004374 Aldosterone Serum 004374 CHOOSE 1-2: **1 Aldosterone Serum 004374**  TEST NAMES: Aldosterone Serum// LAB TEST POINTER: **ALDOSTERONE**  ORDER CODE: 004374// RESULT CODE: ORDER ENTRY QUESTION: Select ORDER ENTRY RESULT CODE: Map which Reference Lab Test: **004374**  1 004374 Aldosterone Serum 004374 2 004374 Aldosterone Serum CHOOSE 1-2: **2 Aldosterone Serum 004374**  TEST NAMES: Aldosterone Serum// LAB TEST POINTER: **ALDOSTERONE**  ORDER CODE: RESULT CODE: 004374// ORDER ENTRY QUESTION: Select ORDER ENTRY RESULT CODE: Map which Reference Lab Test: **000703**  Are you adding '000703' as a new TEST NAMES (the 1558TH for this BLR REFERENCE LAB)? No// **<ENTER>** (No) ?? Map which Reference Lab Test: **Reni** 1 Renin Plasma 002006 2 Renin Plasma 002006 CHOOSE 1-2: **<ENTER>**  Map which Reference Lab Test: **Renin Activity and Aldosterone**  Are you adding 'Renin Activity and Aldosterone' as a new TEST NAMES (the 1558TH for this BLR REFERENCE LAB)? No// **y** (Yes) TEST NAMES ORDER CODE: **000703** TEST NAMES RESULT CODE: TEST NAMES: Renin Activity and Aldosterone Replace LAB TEST POINTER: **RENIN ACTIVITY & ALDOSTERONE**  ORDER CODE: 000703// RESULT CODE: ORDER ENTRY QUESTION: Select ORDER ENTRY RESULT CODE:

Figure 7-5: Map Reference Lab Codes to Laboratory Test File

#### **7.3.1.3 SIT Reference Lab Site Parameter Add/Edit**

The option for adding or editing a Reference Lab Site Parameter can be used if a facility changes Reference Laboratories or if parameters need to be changed from those used during systems acceptance testing to production. The Interface Activation Guide for this patch lists all those data items that must be available when setting the site parameters.

```
BLR IHS Lab Main Support Menu 
     REF Reference Lab Main Menu 
      SIT Reference Lab Site Parameter Add/Edit
Select Reference Lab Main Menu Option: SIT Reference Lab Site Parameter 
Add/Edit 
Now setting up reference lab parameters.. 
Setup Parameters for which Reference Lab: LABCORP (Name of Reference Lab)
EXPORT DIRECTORY: No entry required for Bidirectional TCPIP site.
SENDING MACHINE IP ADDRESS: No entry required for Bidirectional TCPIP site. 
FTP USER ID: No entry required for Bidirectional TCPIP site.
FTP PASSWORD: No entry required for Bidirectional TCPIP site. 
ORDER(S) FILE NAME PREFIX: OR// No entry required for Bidirectional TCPIP.
RESULT(S) FILE NAME PREFIX: RS// No entry required for Bidirectional TCPIP. 
STORAGE DIRECTORY: No entry required for Bidirectional TCPIP site.
BIDIRECTIONAL/UNIDIRECTIONAL: BIDIRECTIONAL 
HOLD LABS FOR VERIFICATION: No entry required for Bidirectional TCPIP site. 
DAYS TO KEEP ORD/RES FILE(S): No entry required for Bidirectional TCPIP site.
Now setting up GIS HL7 Message Parameters.. 
SENDING APPLICATION: CIMI// As defined by Reference Laboratory. 
SENDING FACILITY: TEST0223// As defined by Reference Laboratory. 
RECEIVING APPLICATION: LLS// As defined by Reference Laboratory. 
RECEIVING FACILITY: PX// As defined by Reference Laboratory. 
DEVICE FOR SHIPPING MANIFEST: PRT06 (Network printer used to print shipping 
manifest.) 
Add tIHS Reference Lab to which Site: LITTLE BUILDING HOSPITAL 202810 
ALBUQUERQUE JICARILLA 10 
Enter the name of your facility. 
Now setting up Lab HL7 Message Parameter File.. 
Now activating Reference Lab Interface.. 
Generation for message: HL IHS LAB O01 
LABCORP..................................... 
The following scripts were generated: 
      Generated: HL IHS LAB O01 LABCORP-O 
Compiling Script: Generated: HL IHS LAB O01 LABCORP-O.. 
MUMPS section.... 
DATA section.............................................................. 
END section. 
Compile completed with 0 warnings and 0 errors. 
Linking... Filing generated routines... 
Routine IS00003 ...Filed
```
Figure 7-6: Reference Lab Site Parameter Add/Edit

# 7.4 Problem Solving

The Reference Laboratory-RPMS Interface will require relatively little user intervention once all tests have been successfully mapped. Explanations have been provided in previous sections on how to monitor and restart the interface as well as review and resolve problems related to printing shipping manifests and inability to receive results. Because laboratory databases are dynamic, there will be ongoing maintenance of the RPMS database to add new tests, panels, and CPT codes.

Final recommendations to reference laboratory interface users include the following:

- Arrange to receive test updates in advance of their release by your reference laboratory.
- Notify the site manager as soon as possible if:
	- o Any of the GIS processes are not running and fail to start
	- o MailMan bulletins with a new type of message are received
	- o An unusually large number of mailman bulletins are received

# **8.0 Unidirectional Interface Basic Operation**

In the case of a unidirectional interface, laboratory data from the Reference Laboratory is passed directly into the Patient Care Component (PCC) database, if it meets all the criteria of patient and test identification. The laboratory data stored in the PCC is in no way to be construed as a replacement for the hard copy laboratory reports issued by the Reference Laboratory and filed in patient charts. The hard copy remains the legal laboratory report. The laboratory data transmitted to PCC using the interface is designed as a replacement for PCC data entry and provides an abstracted view of laboratory results suitable for Health Summary display, database searches, and clinical overview.

Small Urban, Tribal and IHS facilities using the RPMS Laboratory System should use the unidirectional interface, if laboratory staff do not have time to accession and track all Reference Laboratory data.

A unidirectional interface may be converted to a bidirectional interface if EHR is implemented at a site and the resources are available to implement the RPMS Laboratory Package.

The current interface has been tested for the Reference Laboratories shown in the following table:

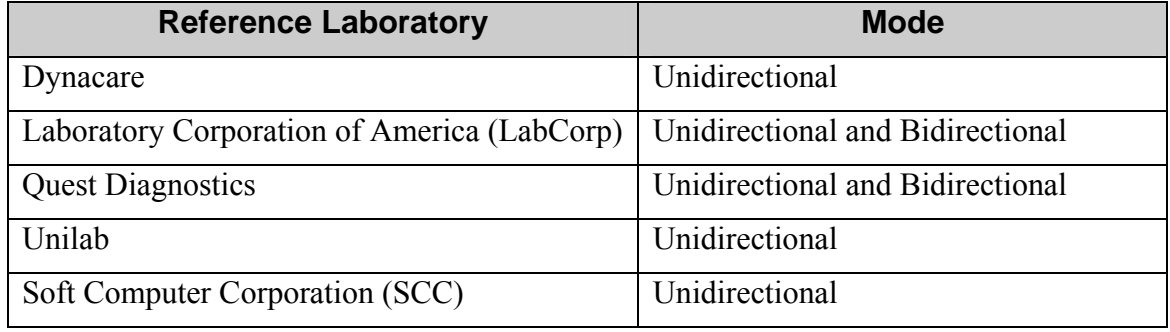

Figure 8-1: Reference laboratory table

Other reference laboratories using standard HL7 architecture for laboratory report transmission can be interfaced using the same mechanism with minor adjustments made for file structure. If assistance is required in setting up an interface to a Reference Laboratory besides those listed above, contact the Office of Information Technology (OIT). A separate document, Reference Laboratory HL7 Interface Specifications, is available.

## 8.1 Submitting the Request

Test requests can be submitted to the Reference Laboratory either on paper or using a workstation provided by the Reference Laboratory.

Orders must contain the following mandatory information:

- Patient Name, Date of Birth, Sex, Chart Number, and SSN (if available)
- Facility Name and Reference Lab Client Number (may be pre-printed)
- Ordering Provider Name and UPIN (Unique Physician Identification Number)
- Relevant billing information including ICD-9 code if required by the contracted reference laboratory
- Collection Date and Time
- Test(s) and relevant specimen information Whether patient was fasting, patient's height and weight, specimen source, etc.

#### 8.2 Receiving the Result Files

Testing is performed by the contracted Reference Laboratory and results are entered into the Reference Laboratory Information System where they are directed to an interface engine. The interface software converts the laboratory result data into HL7 messages, which are stored in a file on the Reference Laboratory system. There are two potential modes of transmitting data from the Reference Laboratory:

- Continuous streaming in which results are passed to the Referring Facility over a Virtual Private Network (VPN) as they are verified by the Reference Laboratory.
- FTP using a Virtual Private Network (VPN) in which a file or files of test results are deposited into a designated directory on the RPMS server of the Referring Facility and manually uploaded into the RPMS.

### 8.3 Reviewing the Data

Each incoming laboratory test creates a laboratory transaction entry. These entries may be verified as a batch or may be reviewed individually before filing in the PCC. In addition, they may be held for later review or removed.

Results may also be filed directly in PCC without review by setting the site parameter in the BLR Reference Laboratory file, *HOLD LABS FOR VERIFICATION*, to "**NO"**.

# 8.4 Diagram of Laboratory Data Flow

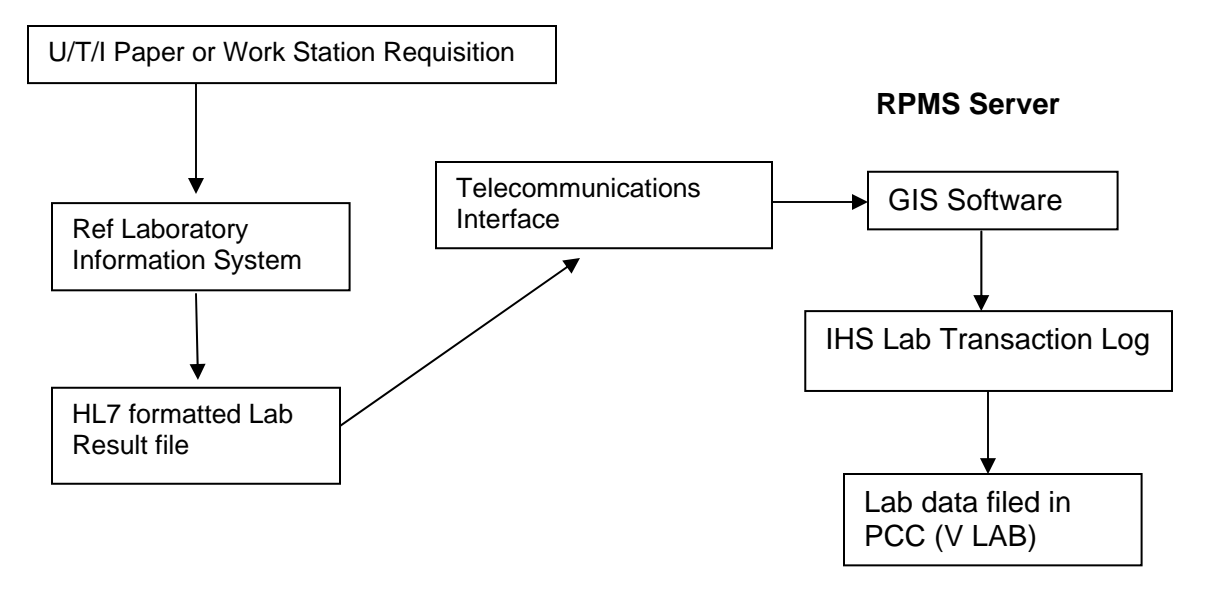

Figure 8-2: Diagram of laboratory data flow

# **9.0 Setup Steps for Unidirectional Interface**

The following steps are required to set up a unidirectional interface:

- 1. Add atomic tests to laboratory test file.
- 2. Add cosmic tests to laboratory test file.
- 3. Map atomic tests to Result Codes in the BLR Reference Lab file.
- 4. Map stand-alone atomic tests to Order Codes in the BLR Reference Lab file.
- 5. Map cosmic tests to Order Codes in the BLR Reference Lab file.
- 6. Add CPT codes for all orderable/billable tests to the IHS Lab CPT file (optional).

Note: "Atomic" refers to single, resulted tests and "Cosmic" refers to a panel of tests.

In the following example, each step is demonstrated for the test panel, VITAMIN B12 and FOLATE, as supplied in the sample Reference Laboratory database displayed below.

**Note:** It is essential that you have a test and Result Code database from the Reference Laboratory to complete this mapping. The Reference Laboratory should provide a spreadsheet or other table similar to the table below.

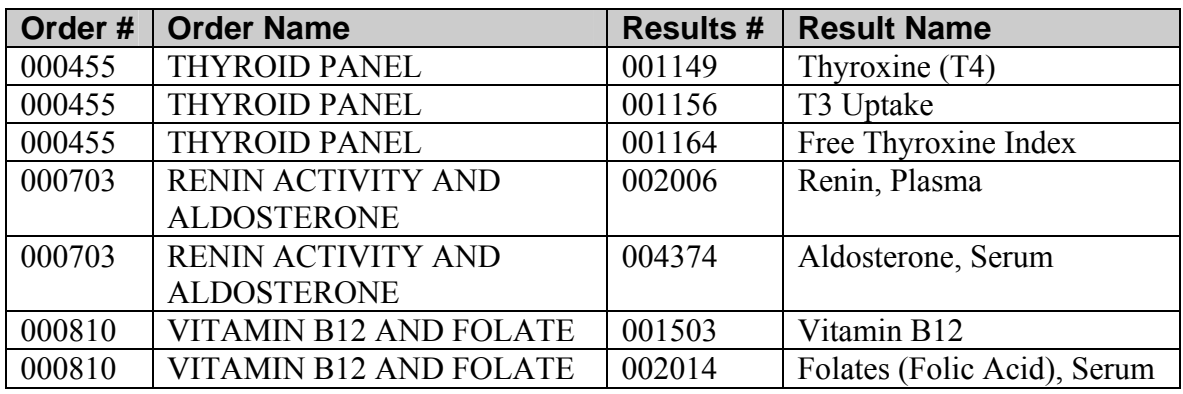

Figure 9-1: Reference laboratory database sample

# 9.1 Add Atomic Test to Laboratory Test File

At the BLR IHS Lab Main Support Menu, use the E60 option (EDIT Atomic tests) to add entries for the two separate tests, Vitamin B12 and Folates (Folic Acid), Serum. If the tests are already present, new entries do not need to be added.

**BLR IHS Lab Main Support Menu REFL Reference Lab Main Menu E60 Edit Laboratory Test File (#60) CH ONLY**  Select LABORATORY TEST NAME: Vitamin B12 Are you adding 'Vitamin B12' as a new LABORATORY TEST (the 1621ST)? No// Y (Yes) **<ENTER>** LABORATORY TEST LABTEST IEN: 9999004// *automatically assigned by the system, press <ENTER> to bypass*  LABORATORY TEST SUBSCRIPT: **CH** CHEM, HEM, TOX, SER, RIA, ETC. LABORATORY TEST HIGHEST URGENCY ALLOWED: **ROUTINE** LABORATORY TEST PRINT NAME: Vit B12 (limited to 7 characters) LABORATORY TEST DATA NAME: **<ENTER> (not required for unidirectional interface)**  NAME: Vitamin B12// Select SYNONYM: **001503** *This is the Result Code supplied by the Reference Laboratory*  Select SYNONYM: Enter the Order Code as a Synonym if this is stand-alone atomic test. In this example, the test is a result-only type of test. Review of the Reference Laboratory database may show that the test also has an Order Code if Vitamin B12 is ordered. TYPE: B **BOTH** 

Figure 9-2: Edit Atomic Tests

Add the second atomic test, Folates (Folic Acid), Serum using the same process.

```
Select LABORATORY TEST NAME: Folates(Folic Acid), Serum
 Are you adding 'Folates(Folic Acid), Serum' as a new LABORATORY TEST (the
1621ST)? No// Y (Yes) <ENTER> 
   LABORATORY TEST LABTEST IEN: 9999004// automatically assigned by the 
system, press <ENTER> to bypass 
   LABORATORY TEST SUBSCRIPT: CH CHEM, HEM, TOX, SER, RIA, ETC. 
   LABORATORY TEST HIGHEST URGENCY ALLOWED: ROUTINE
    LABORATORY TEST PRINT NAME: Folates (limited to 7 characters)
   LABORATORY TEST DATA NAME: <ENTER> (not required for unidirectional 
interface) 
NAME: Folates(Folic Acid),Serum// 
Select SYNONYM: 002014 This is the Result Code supplied by the Reference 
Laboratory 
Select SYNONYM: Enter the Order Code as a Synonym if this is a stand-alone 
atomic test. In this example, the test is a result-only type of test. Review 
of the Reference Laboratory database may show that the test also has an Order 
Code.
TYPE: B BOTH
```
Figure 9-3: Edit Atomic Tests

#### 9.2 Add Cosmic Tests to the Laboratory Test file

Add cosmic test to the Laboratory Test file. In this step, you will build the panel test using the E60 option as well. The important difference is that you will enter the atomic tests included in the panel, when prompted, "Select Lab Test:"

**BLR IHS Lab Main Support Menu REFL Reference Lab Main Menu E60 Edit Laboratory Test File (#60) CH ONLY**  Select LABORATORY TEST NAME: VITAMIN B12 AND FOLATES Are you adding 'VITAMIN B12 AND FOLATES' as a new LABORATORY TEST (the 1621ST)? No// Y (Yes) **<ENTER>**  LABORATORY TEST LABTEST IEN: 9999004// *automatically assigned by the system, press <ENTER> to bypass*  LABORATORY TEST SUBSCRIPT: **CH** CHEM, HEM, TOX, SER, RIA, ETC. LABORATORY TEST HIGHEST URGENCY ALLOWED: **ROUTINE** LABORATORY TEST PRINT NAME: B12+FOL LABORATORY TEST DATA NAME: **<ENTER>**  NAME: VITAMIN B12 AND FOLATES// Select SYNONYM: **000810** *This is the Order Code supplied by the Reference Laboratory.*  Select SYNONYM: TYPE: I INPUT **(CAN BE ORDERED BUT NOT RESULTED)**  Select INSTITUTION: **CIMARRON HOSP**  INSTITUTION: CIMARRON HOSP// ACCESSION AREA: **SENDOUTS** UNIQUE ACCESSION #: UNIQUE COLLECTION SAMPLE: LAB COLLECTION SAMPLE: Select LAB TEST: **Vitamin B12**  LAB TEST: Vitamin B12 AP MULTIPLY FACTOR: Select LAB TEST: Folates(Folic Acid), Serum LAB TEST: Folates(Folic Acid), Serum AP MULTIPLY FACTOR: Select LAB TEST: <ENTER>

Figure 9-4: Edit Cosmic tests

### 9.3 Map Atomic Test to Result Codes

Each laboratory test ordered or received as a result from a Reference Laboratory, must be mapped to a test in the Laboratory Test file (#60) of the Referring Facility. The mapping process ensures that appropriate data is filed into the RPMS system.

Be sure that you have the test database supplied by the Reference Laboratory when using the MAP option. This option can also be used to add new tests and codes as the Reference Laboratory changes codes or offers new tests.

Map the newly created atomic tests to the appropriate Result Codes in the BLR Reference Lab Test using the MAP option (Map Reference Lab Codes to Laboratory Test File) as demonstrated for the Vitamin B12 and Folate tests.

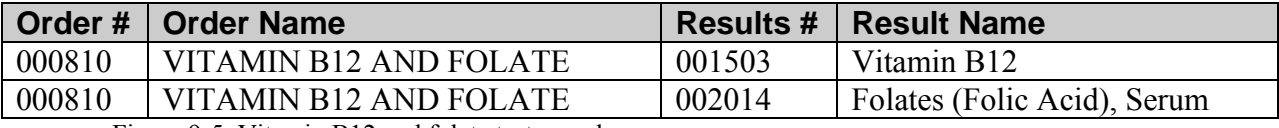

Figure 9-5: Vitamin B12 and folate test sample

In the Test Compendium illustrated above, the order code of 000810 is shown for the panel, VITAMIN B12 AND FOLATE. The result code for Vitamin B12 is 001503 and the result code for Folates (Folic Acid), Serum is 002014.

Before beginning mapping, be sure that both atomic tests, Vitamin B12 and Folates, as well as the cosmic test, VITAMIN B12 AND FOLATE, have been defined in the Laboratory test file.

- When selecting the MAP option, be ready to identify the reference laboratory that you will be mapping.
- When first prompted, "Map which Reference Lab Test:" first try to look up the test by its code.
- Even if you have set up a test as a type "OUPUT" test, if you see that it has both order and result codes, map both at the same time.
- There will be either an order or a result code for each entry, never both.
- If you cannot find a test by code, try entering it by name (Reference Lab tests are case-sensitive so duplicate the entry of the test in the compendium.) If you cannot find the test by code or name, then add the new test name and code to the file (BLR REFERENCE LABORATORY) as is shown for the panel, VITAMIN B12 AND FOLATE.

**BLR IHS Lab Main Support Menu REF Reference Lab Main Menu MAP Map Reference Lab Codes to Laboratory Test File**  Select Reference Lab Main Menu Option: MAP Map Reference Lab Codes to Laboratory Test File Select Which Reference Lab to Map Codes for: **LABCORP** Map which Reference Lab Test: **001503**  1 001503 Vitamin B12 001503 2 001503 Vitamin B12 001503 CHOOSE 1-2: **1** Vitamin B12001503 TEST NAMES: Vitamin B12// LAB TEST POINTER: **Vitamin B12**  ORDER CODE: 001503//Í==== *Note Order code only, no result code* RESULT CODE: ORDER ENTRY QUESTION: Select ORDER ENTRY RESULT CODE: Map which Reference Lab Test: **001503**  1 001503 Vitamin B12 001503 2 001503 Vitamin B12 CHOOSE 1-2: **2** Vitamin B12001503 TEST NAMES: Vitamin B12// LAB TEST POINTER: **Vitamin B12**  ORDER CODE: RESULT CODE: 001503//Í==== *Note result code only, no order code* ORDER ENTRY QUESTION: Select ORDER ENTRY RESULT CODE: Map which Reference Lab Test: **002014**  1 **002014** Folates (Folic Acid), Serum **002014** 2 **002014** Folates (Folic Acid), Serum **002014** CHOOSE 1-2: **1** Folates (Folic Acid), Serum **002014**  TEST NAMES: **Folates (Folic Acid), Serum** // LAB TEST POINTER: **Folates (Folic Acid), Serum**  ORDER CODE:  $002014 // \leftarrow == | Note order code only$ RESULT CODE: ORDER ENTRY QUESTION: Select ORDER ENTRY RESULT CODE: Map which Reference Lab Test: **002014**  1 **002014** Folates (Folic Acid), Serum **002014** 2 **002014** Folates (Folic Acid), Serum **002014** CHOOSE 1-2: **2** Folates (Folic Acid), Serum **002014**  TEST NAMES: **Folates (Folic Acid), Serum** // LAB TEST POINTER: **Folates (Folic Acid), Serum**  ORDER CODE: RESULT CODE: **002014//← = = = =** *Note result code only* ORDER ENTRY QUESTION: Select ORDER ENTRY RESULT CODE:

Figure 9-6: Map Reference Lab Codes to Laboratory Test File

Enter the Order Code, the Result Code, or the test name at the "Map which Order Result Code:" prompt.

If entering the test name, spell it exactly as it is in the test database provided by the Reference Laboratory including use of uppercase and lowercase letters and punctuation marks. If the test is defined in the Reference Laboratory database, one or more choices are displayed.

Select the number of the entry that matches the Order or Result Code that you will be mapping. When prompted, enter LAB TEST POINTER (the name of the test that matches in the Laboratory Test file (#60)).

If a test is not currently defined in the Reference Laboratory database, you are asked if you wish to add the code as a new TEST NAME. You DO NOT want to use an Order Code or Result Code as a TEST NAME. Therefore, type "**NO**." You must enter the name of the new test sent by the Reference Laboratory.

To complete the mapping, you must supply the Result Code from the Reference Laboratory database as well as the Laboratory test at the Lab Test Pointer field.

### 9.4 Map Test to Order Codes

If the test is an atomic test (one Order Code and one Result Code), then two entries must be mapped: One for the test ordered, and one for the test returned – even if the Order Codes and Result Codes are the same.

If the test is a cosmic test, the test that will be ordered will need to be mapped to the correct Order Code.

Map the Order Code to the appropriate entry in the BLR Reference Lab Test file. In the example shown below, the panel test VITAMIN B12 AND FOLATES was not in the file and therefore had to be added.

```
Map which Order/Result Code: VITAMIN B12 AND FOLATES 
     1 VITAMIN B12 001503 
     2 VITAMIN B12 AND FOLATES 000810 
CHOOSE 1-2: 2 VITAMIN B12 AND FOLATES 000810 
Map which Reference Lab Test: VITAMIN B12 AND FOLATES
  Are you adding VITAMIN B12 AND FOLATES ' as 
    a new TEST NAMES (the 1558TH for this BLR REFERENCE LAB)? No// y (Yes) 
   TEST NAMES ORDER CODE: 000810 Í==== Note order code only
   TEST NAMES RESULT CODE: 
TEST NAMES: VITAMIN B12 AND FOLATES Replace 
LAB TEST POINTER: VITAMIN B12 AND FOLATES 
ORDER CODE: 000703// 
RESULT CODE: 
ORDER ENTRY QUESTION: 
Select ORDER ENTRY RESULT CODE:
```
Figure 9-7: Map Order Code

### 9.5 Add CPT Codes for Orderable/Billable Test

Add CPT code for all orderable/billable tests to the IHS Lab CPT file. If a decision has been made to Pass CPT codes to billing, you must assign CPT codes to the orderable test in the IHS Lab CPT file using the CPT option, (Enter/edit IHS Lab CPT File).

```
BLR IHS Lab Main Support Menu 
      CPT Enter/edit IHS Lab CPT File 
Note: An individual using this option must have L as a FileMan Access Code. 
Select IHS LAB CPT CODE NAME: VITAMIN B12 AND FOLATES 
  Are you adding 'VITAMIN B12 AND FOLATES' as 
     a new IHS LAB CPT CODE (the 543RD)? No// Y (Yes) 
NAME: VITAMIN B12 AND FOLATES Replace 
LAB SECTION: SENDOUTS 
CREATE DATE: N (MAY 30, 2001@11:10:53) 
DATE/TIME ACTIVE: N (MAY 30, 2001@11:10:53) 
DATE/TIME INACTIVE: 
PANEL/TEST: VITAMIN B12 AND FOLATES This is the name of the orderable test.
Select CPT CODE: 82607 VITAMIN B-12 
       CYANOCOBALAMIN (VITAMIN B-12); 
        \ldots OK? Yes// (Yes)
 Are you adding '82607' as a new CPT CODE (the 1ST for this IHS LAB CPT 
CODE)? No// Y (Yes) 
 LAB LIST COST: 
 REVIEW CODE: 
 ACTION CODE: 
  Select MODIFIER: 90 
 Are you adding '90' as a new MODIFIER (the 1ST for this CPT CODE)? No// Y 
  (Yes) Indicates that this test was performed by a Reference Laboratory.
 Select MODIFIER: 
 Select QUALIFIER: 
Select CPT CODE: 82746 BLOOD FOLIC ACID SERUM 
       FOLIC ACID; SERUM 
         ...OK? Yes// <Enter> (Yes) 
 Are you adding '82746' as a new CPT CODE (the 2ND for this IHS LAB CPT 
CODE)? No// Y 
LAB LIST COST: 
 REVIEW CODE: 
 ACTION CODE: 
 Select MODIFIER: 90
 Are you adding '90' as a new MODIFIER (the 1ST for this CPT CODE)? No// y 
 (Yes) 
Select MODIFIER: 
 Select QUALIFIER: 
Select CPT CODE: 
DESCRIPTION: 
 No existing text 
 Edit? NO//
```
Figure 9-8: Enter/edit IHS Lab CPT file

# **10.0 Using the Unidirectional Interface**

#### 10.1 Sending Orders

There will be no changes in the way that orders are submitted to the Reference Laboratory when using this interface. They will be submitted either on paper requisitions or via a reference lab supplied computer workstation.

### 10.2 Receiving Results

Test results will be received either in real time via a TCPIP interface or will need to be imported using a menu option if they are transferred in batch mode from the reference laboratory.

### 10.3 Verifying Results

Verification is performed using the VER option (Verify Reference Lab Results) found on the REFL Reference Laboratory Main Menu. Auto verification may be turned on by adjusting the site parameters in the BLR Reference Laboratory file.

#### 10.4 Menus

The Reference Lab Main Menu will be installed and appended to the IHS Lab Main Support Menu (BLR or LINK) during installation of Laboratory Reference (LR) Patch 21.

```
 LS Link Transaction Processor Status 
  7421 Will restart the PC41 label routine if turned off. 
  INQ Inquire into the IHS LAB Transaction Log 
 FLD Search Transactions for PCC LINK DISABLE Error
  RSN Requeue by Sequence Number 
  RST Requeue Transaction by Sort Template 
  CPT Enter/edit IHS Lab CPT File 
  FAL Find ALL PCC Link Errors from Lab 
  STP Stop/restart Lab to PCC Transaction Processor 
  MSTR Enter/edit BLR MASTER CONTROL FILE 
  POV Purpose of Visit Compliance Report 
  CLR Clear BLR errors from error log 
  CUM IHS CUMULATIVE MENU ... 
  ESIG Provider Electronic Signature Menu ... 
  REFL Reference Lab Main Menu ... 
  SHDR State Health Dept Report 
Select IHS Lab Main Support Menu Option
```
Figure 10-1: IHS Lab Main Support Menu

#### 10.4.1 REFL Reference Lab Main Menu

In a unidirectional interface, the options bolded in figure 10-2 below will be used.

- E60, which can be used to add or edit tests in the Laboratory Test file.
- IMP is used only by sites receiving their result files in batch mode via FTP from the reference laboratory.
- MAP, which is used to "map" or establish relationships between tests in the RPMS Laboratory Test file and the tests and associated codes used by a contracted reference laboratory.
- PUR allows purging of old test files that are no longer needed. This option is only used by sites that receive their result files in batch mode from the reference laboratory.
- RAW allows the user to review data that failed to import correctly either because of unmatched test codes or mismatched patient identifiers.
- SIT may be used to alter settings for the reference laboratory interface either with an existing interface, e.g. switching from test mode to production mode, or when contracting with a different reference laboratory.
- VER is used to review and file incoming laboratory results into PCC.

```
Select IHS Lab Main Support Menu Option: REFL Reference Lab Main Menu 
  E60 Edit Laboratory Test File (#60) CH ONLY 
  EXP Export Reference Lab Orders 
  IMP Import Reference Lab Results from HFS 
  MAP Map Reference Lab Codes to Laboratory Test File 
  PUR Purge Old Reference Lab Log Entries/File(s) 
  RAW View/Refile Failed Raw Message(s) 
 REP Reprint Shipping Manifest<br>RRR Restart the TCP/IP Receive
        Restart the TCP/IP Receiver
  RRT Restart the TCP/IP Transmitter 
  SIT Reference Lab Site Parameter Add/Edit 
  VER Verify Reference Lab Results
```
#### **10.4.1.1 E60 Edit Laboratory Test File (#60) CH ONLY**

Use of this option is shown in the *[Laboratory](#page-23-0) Test* section of this manual.

#### **10.4.1.2 MAP Map Reference Lab Codes to Laboratory Test File**

Use of this option is shown in the *[Map Reference Lab Codes to Laboratory Test File](#page-29-0)* section of this manual.

Figure 10-2: Reference Lab Main Menu

#### **10.4.1.3 BWH Browse Health Summary**

The menu option to browse a Health Summary is not included in the distributed Reference Lab Main Menu. However, it is a very useful tool for staff at a unidirectional site to use in determining whether incoming laboratory data has filed in PCC. After verifying the incoming Reference Laboratory test results, browse the Health Summary and determine that all incoming results display in the Laboratory Data section.

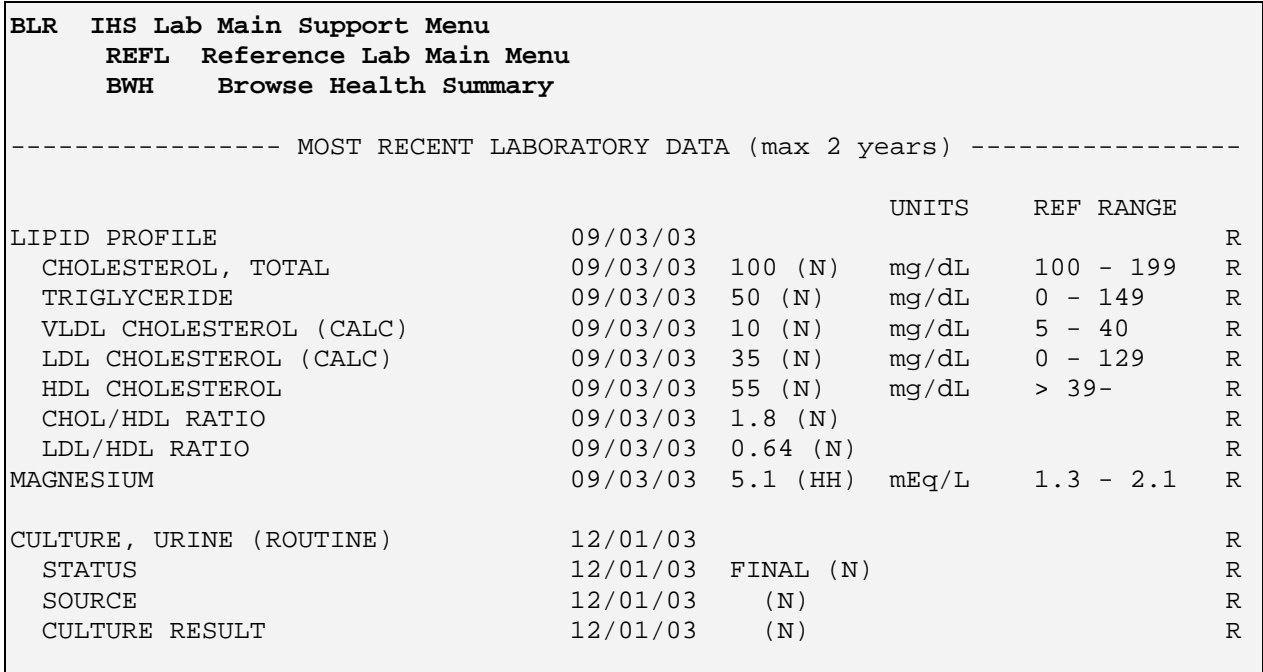

Figure 10-4: Browse Health Summary

#### **10.4.1.4 DSP Display Data for a Specific Patient Visit**

Because Reference Laboratories sometimes transmit test results in comment segments instead of result segments, the Health Summary may not actually display the results. Use the DSP option (Display Data for a Specific Patient Visit), for the date of the test, to see the actual results.

```
BLR IHS Lab Main Support Menu 
     REFL Reference Lab Main Menu 
     DSP Display Data for a Specific Patient Visit 
Patient Name: DEMO,PATIENT OLD 
Chart #: 500403 
Date of Birth: JAN 01, 1901
Sex: M
Visit IEN: 194349 
=============== VISIT FILE =============== 
VISIT/ADMIT DATE&TIME: DEC 01, 2003@12:00 
DATE VISIT CREATED: DEC 02, 2003<br>TYPE: TYPE: TRIBE-638 PROGRAM
TYPE: TRIBE-638 PROGRAM
PATIENT NAME: DEMO,PATIENT OLD 
LOC. OF ENCOUNTER: HAPPY CAMP 
SERVICE CATEGORY: EVENT (IHSTORICAL) 
DEPENDENT ENTRY COUNT: 12 
DATE LAST MODIFIED: DEC 02, 2003 
CREATED BY USER: TECHNICIAN, LAB
USER LAST UPDATE: TECHNICIAN,LAB 
UNIQUE VISIT ID: 6613550000194349 
DATE/TIME LAST MODIFI: DEC 02, 2003@14:51:16 
=============== LABs =============== 
LAB TEST: CULTURE, URINE (ROUTINE)
LR ACCESSION NO.: TT0321231
SOURCE OF DATA INPUT: REFERENCE LAB 
CURRENT STATUS FLAG: RESULTED 
BILLABLE ITEM: YES 
COLLECTION DATE AND T: DEC 01, 2003@16:30 
ORDERING PROVIDER: TECHNICIAN,LAB 
ORDERING DATE: DEC 01, 2003 
LAB TEST: STATUS
RESULTS: FINAL
ABNORMAL: N 
LR ACCESSION NO.: TT0321231
SOURCE OF DATA INPUT: REFERENCE LAB 
CURRENT STATUS FLAG: RESULTED 
BILLABLE ITEM: YES 
COLLECTION DATE AND T: DEC 01, 2003@16:30 
ORDERING PROVIDER: TECHNICIAN,LAB 
PARENT: CULTURE, URINE (ROUTINE)
ORDERING DATE: DEC 01, 2003
```

| LAB TEST:                                            | SOURCE                   |
|------------------------------------------------------|--------------------------|
| RESULTS:                                             |                          |
| ABNORMAL:                                            | N                        |
| LR ACCESSION NO.: TT0321231                          |                          |
| SOURCE OF DATA INPUT: REFERENCE LAB                  |                          |
| CURRENT STATUS FLAG: RESULTED                        |                          |
| BILLABLE ITEM: YES                                   |                          |
| COLLECTION DATE AND T: DEC 01, 2003@16:30            |                          |
| ORDERING PROVIDER: TECHNICIAN, LAB                   |                          |
| PARENT:                                              | CULTURE, URINE (ROUTINE) |
|                                                      |                          |
| ORDERING DATE: DEC 01, 2003                          |                          |
| COMMENTS:                                            |                          |
| URINE                                                |                          |
|                                                      |                          |
| LAB TEST:                                            | CULTURE RESULT           |
| RESULTS:                                             |                          |
| ABNORMAL:                                            | $\mathbb N$              |
| LR ACCESSION NO.: TT0321231                          |                          |
| SOURCE OF DATA INPUT: REFERENCE LAB                  |                          |
| CURRENT STATUS FLAG: RESULTED                        |                          |
| BILLABLE ITEM: YES                                   |                          |
| COLLECTION DATE AND T: DEC 01, 2003@16:30            |                          |
| ORDERING PROVIDER: TECHNICIAN, LAB                   |                          |
| PARENT:                                              | CULTURE, URINE (ROUTINE) |
| ORDERING DATE: DEC 01, 2003                          |                          |
| COMMENTS:                                            |                          |
| 1) GREATER THAN 100,000 COLONIES/ML ESCHERICHIA COLI |                          |

Figure 10-5: Display data for a specific patient visit

#### **10.4.1.5 IMP Import Reference Lab Results from HFS**

This option must be used by facilities using a unidirectional interface in which batch files are received (FTP). The IMP option formats and imports the Reference Laboratory data into RPMS. The incoming data is filed into the IHS Lab Transaction file. Data may subsequently be reviewed and verified using the VER option (Verify Reference Laboratory Data). As the files are read in they are moved out of the incoming directory into the designated file storage directory.

```
BLR IHS Lab Main Support Menu 
      REF Reference Lab Main Menu 
      IMP Import Reference Lab Results from HFS 
Now reading in reference lab file from directory e:\reflab\reflabin\
Now backing up read in file 
Now backing up read in file
```
Figure 10-6: Import Reference Lab Results from HFS

#### **10.4.1.6 PUR Purge Old Reference Lab Log Entries/File(s)**

Only sites that send orders and/or receive results in batch mode using FTP need to run the PUR option. It is recommended that the PUR option be run every 30 days.

```
BLR IHS Lab Main Support Menu 
     REF Reference Lab Main Menu
```
**PUR Purge Old Reference Lab Log Entries/File(s)** 

Figure 10-7: Purge Old Reference Lab Log Entries/File(s)

#### **10.4.1.7 RAW View/Refile Failed Raw Message(s)**

The RAW option is for unidirectional sites only and it is used for reviewing raw data for errors as well as refiling that data when errors have been corrected. This is considered "Raw" data because the fields are still in HL7 format. The GIS Message Number will be noted in the error bulletin generated when the data failed to file.

```
Subj: Error Matching Reference Lab Test [#14163] 01 Nov 04 07:23 9 Lines 
From: POSTMASTER (Sender: GIS,USER) in 'IN' basket. Page 1 **NEW** 
           ----------------------------------------------------------------------------- 
The following reference lab test failed to match a lab test on 
file: 
Test: 70025 
Test Name:WBC, STOOL 
IHS Lab Tx Seq9 
GIS HL7 Message #116433 
Collection Date Oct 29, 2004@16:37 
Accession # CX6027075 
Select MESSAGE Action: IGNORE (in IN basket)//
```
Figure 10-8: View/Refile Failed Raw Message(s)

After mapping the test, WBC, STOOL, the data can be refiled by using the RAW option (View/Refile Failed Raw Message(s))

```
BLR IHS Lab Main Support Menu 
     REF Reference Lab Main Menu 
     RAW Refile Failed Raw Message(s) 
Select Reference Lab Main Menu Option: RAW Refile Failed Raw Message(s) 
     Select one of the following: 
          M Message Number 
          F File 
Select by Message Number or File Name : Message Number
Select Message Number: 116433 <Enter> 
DATE/TIME: NOV 13, 2003@14:31:56 DESTINATION: HL IHS LAB R01 UNILAB IN 
 STATUS: COMPLETE LAST DATE/TIME: NOV 13, 2003@14:31:59
  IN/OUT: IN 
  LAST ACTIVITY DATE: NOV 13, 2003@14:31:59 
  PRIORITY: 1 
ACTIVITY LOG: NOV 13, 2003@14:31:59 LOG ACTION: COMPLETE 
 MESSAGE TEXT: 
 MSH|^~\&|UNILAB SC|3714 Northgate 
Blvd^Sacramento^CA^95834|IHKX|4104005|2003102 
 PID|1|TT0319116|500400||DEMO^PATIENT MALE||19430101|M||||||CR 
 OBR|1|500400|TT0319116|9651^LIPID 
PROFILE||200310291000|||||E38850^CHRISTIANSON 
 OBX|1|ST|30120^CHOLESTEROL, TOTAL||150|mg/dL|<200|N||F|||SC|Unilab^3714 
Northga 
 OBX|2|ST|30125^TRIGLYCERIDES||81|mg/dL|<150|N||F|||SC|Unilab^3714 Northgate 
Bou 
 OBX|3|ST|30126^VLDL CHOLESTEROL (CALCULATED)||16|mg/dL|5 - 
40|N||F|||SC|Unilab^ 
 OBX|4|ST|30128^LDL CHOLESTEROL (CALCULATED)||53|mg/dL|0 - 
129|N||F|||SC|Unilab^ 
 OBX|5|ST|39405^CHOLESTEROL, HDL||81|mg/dL|>40|N||F|||SC|Unilab^3714 
Northgate B 
 OBX|5|ST|39405^CHOLESTEROL, HDL||81|mg/dL|>40|N||F|||SC|Unilab^3714 
Northgate B 
         \text{Enter} ?? for more actions \longrightarrowR// <ENTER> Refile Message
```
Figure 10-9: View/Refile Failed Raw Message(s)

#### **10.4.1.8 SIT Reference Lab Site Parameter Add/Edit**

The option for adding or editing a Reference Lab Site Parameter can be used if a facility changes Reference Laboratories or if parameters need to be changed from those entered during original setup. The Activation Guide for the Reference Laboratory Interface lists all those data items that must be available and defined at the time the patch is installed.

**BLR IHS Lab Main Support Menu REFL Reference Lab Main Menu SIT Reference Lab Site Parameter Add/Edit**  Select Reference Lab Main Menu Option: **SIT** Reference Lab Site Parameter Add/Edit Now setting up reference lab parameters.. Setup Parameters for which Reference Lab: **LABCORP (***Name of Reference Lab)* EXPORT DIRECTORY: c:\REFLAB\REFLABOUT\ Replace *(This field would only be used for a site which is batching order files to go out to a reference laboratory.)* SENDING MACHINE IP ADDRESS: *This field is no longer required.*  FTP USER ID: xxxxxx.xxx *This field is no longer required.*  FTP PASSWORD: xxxxxxx.xxxx *This field is no longer required.*  ORDER(S) FILE NAME PREFIX: OR// *(Per Reference Laboratory specification.)*  RESULT(S) FILE NAME PREFIX: RS// *(Per Reference Laboratory specification.)*  STORAGE DIRECTORY: C:\REFLAB\REFLABSAVE\ Replace *(This is the directory where files are deposited after they have been imported for a unidirectional FTP site.)*  BIDIRECTIONAL/UNIDIRECTIONAL: **UNIDIRECTIONAL**  HOLD LABS FOR VERIFICATION: *For unidirectional sites, answer "YES" if incoming results are held in the IHS Lab Transaction Log to be reviewed before release to PCC. If you wish to switch to auto verification of results as they come in, answer "NO".*  DAYS TO KEEP ORD/RES FILE(S): 30*// The default number of days to keep Order and Result files when the purge old Order and Result files option is run. 30 days is the default in the event results or orders will be reimported or reexported.*  Now setting up GIS HL7 Message Parameters.. SENDING APPLICATION: CIMI// *As defined in Reference Laboratory specifications.*  SENDING FACILITY: TEST0223// *As defined in Reference Laboratory specifications.*  RECEIVING APPLICATION: LLS// *As defined in Reference Laboratory specifications.* RECEIVING FACILITY: PX// *As defined in Reference Laboratory specifications.*  Add tIHS Reference Lab to which Site: LITTLE BUILDING HOSPITAL 202810 ALBUQUERQUE JICARILLA 10 *Enter the name of your facility.*  Now setting up Lab HL7 Message Parameter File.. Now activating Reference Lab Interface.. Generation for message: HL IHS LAB O01 LABCORP..................................... The following scripts were generated: Generated: HL IHS LAB O01 LABCORP-O Compiling Script: Generated: HL IHS LAB O01 LABCORP-O.. MUMPS section.... DATA section.............................................................. END section.

Compile completed with 0 warnings and 0 errors. Linking... Filing generated routines...

```
Routine IS00003 ...Filed
```
Figure 10-10: Reference Lab Site Parameter Add/Edit

#### **10.4.1.9 VER Verify Reference Lab Results**

The VER option is for a unidirectional interface only. A Referring Facility with a unidirectional interface has the ability to review and verify the laboratory results returned by the Reference Laboratory. The data displayed in this option is in the IHS Lab Transaction Log. The Sequence Number is the Transaction Log (TX) number.

Use the VER option (Verify Reference Lab Results) to review, verify, or remove the incoming data. Always review incoming results during the early stages of running the interface. Once interface functionality has been confirmed, all incoming results may be verified by answering "YES" when prompted to verify all results.

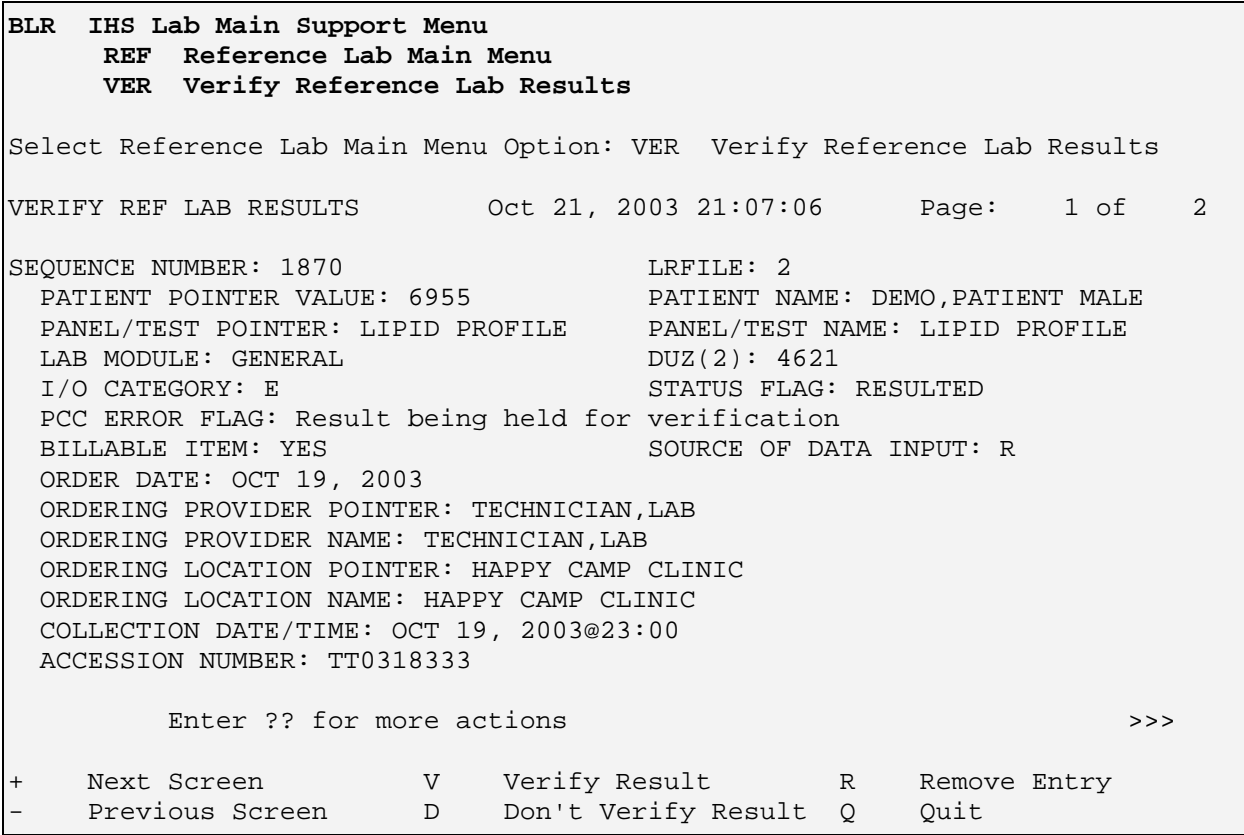

Figure 10-11: Verify Reference Lab Results

When reviewing the above test, note that this is a panel or cosmic test that has been ordered – a LIPID PROFILE. The patient is DEMO,PATIENT MALE and the Collection Date/Time is OCT 19, 2003@2300. The ordering provider is TECHNICIAN,LAB. If an ordering provider and a valid UPIN have been specified on the requisition submitted to the Reference Laboratory, that ordering provider will

be displayed on the incoming data. If however, a requisition is submitted without a valid provider UPIN, or a match cannot be found in the RPMS Provider file when the result is returned, a generic provider of TECHNICIAN,LAB will be added into the transaction as the ordering provider. *If you supply an incorrect UPIN number, the wrong provider will be listed as the ordering provider.*

If the returned data corresponds with the log of tests sent to the Reference Laboratory for the date specified, type "**V**" to verify the data and confirm that it should be passed to PCC.

If any of the data items is not correct or a decision will be deferred about accepting the incoming data, type "**D**" (Don't Verify Result). If the result is a duplicate or should not be passed to PCC, type "**R**" to Remove the Entry. Continue this process for all tests until there are no more tests to verify. When reviewing atomic tests, note that all the incoming data may not be displayed on a single screen. Use the  $\uparrow$  and  $\downarrow$ keys to review the data on the second page.

See the following example of an incoming "child test" with a result. In a unidirectional interface, the reference ranges, abnormal flags, and units displayed on the second page of the transaction will be passed to PCC. Use the  $\uparrow$  and  $\downarrow$  keys to review the data on the second page. You will also note that for a "child" test there is an additional field, PARENT POINTER that references the sequence number in the IHS Lab Transaction Log of the "parent" or panel test.

**Note:** If there is a problem with the parent test, the children tests will not file into PCC.

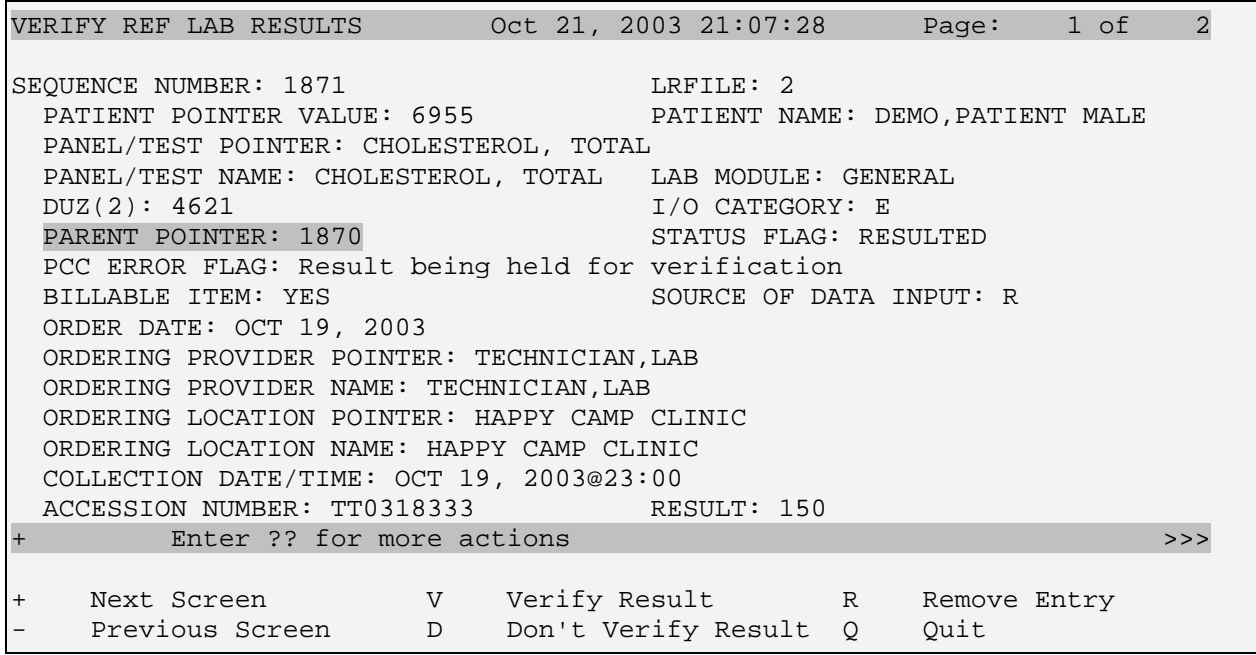

Figure 10-12: Verify Reference Lab Results
The hard copy report returned from the Reference Laboratory is the legal laboratory record for the patient's chart and is used to confirm the data transmitted by the interface.

**Note:** Amended reports do not overwrite existing data. They must be referred to PCC Data Entry for correction of the laboratory data that was previously filed.

# **11.0 Overview of Interface Software**

The interface is actually a two-part system. The Generic Interface System (GIS) accepts the data from the Reference Laboratory and stores it in the UNIVERSAL INTERFACE FILE (^INTHU). In a unidirectional system, the data is passed off to the IHS Lab Transaction Processor (^BLRTXLOG). When the data in the IHS Transaction Log is verified, it passes from the RPMS Laboratory Package to PCC.

Check both the GIS processors, as well as the IHS Lab Transaction Processor at the beginning of each day, any time the RPMS system goes down, and whenever the Referring Facility staff is notified that the Reference Laboratory interface system has been shut down and restarted. Instructions are provided in the following section.

## 11.1 Generic Interface System

### 11.1.1 TCPIP Sites:

In a unidirectional interface, there are three Generic Interface System (GIS) processes to monitor:

- OUTPUT CONTROLLER
- FORMAT CONTROLLER
- HL IHS LAB RECEIVER

The site manager or other trained staff should check GIS processes as follows:

```
GIS GIS Interface Menu 
     BPM Background Process Control Menu 
     VS Verify Status of Background Processes 
                **Verify Status of Background Processes** 
                        **Input Parameters** 
Detailed report: YES Repaint frequency: 5
Maximum number of iterations (printer only): 100 
__________________________________________________________________________ 
COMMAND: SAVE <ENTER> EXIT (ENTER> Press <PF1>H for help Insert
```
Figure 11-1: Verify Status of Background Processes

When the status input screen is displayed, you may switch to the Status Display by typing **SAVE <Enter>** followed by **EXIT <Enter>** or **F1 E**

Confirm the activity of both processes to be sure they are idle.

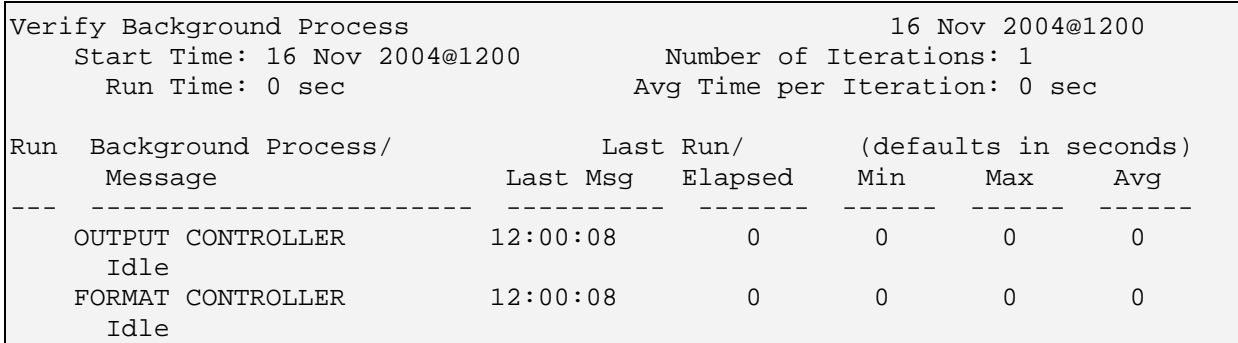

Figure 11-2: Verify Status of Background Processes

If a process has stopped, you can restart it by selecting:

```
GIS GIS Interface Menu 
      BPM Background Process Control Menu 
      S1 Startup a Background Process 
Select BACKGROUND PROCESS CONTROL NAME: HL IHS LAB RECEIVER 
 . Started
```
Figure 11-3: Startup a Background Process

## 11.1.2 FTP Sites

At a unidirectional FTP site, only one processor needs to be running, the OUTPUT CONTROLLER. It may be monitored and restarted as described in the section for *Overview of Interface Software*, *[Unidirectional TCPIP](#page-16-0)*.

# 11.2 IHS Lab Transaction Processor

If the link is active, the following screen will display with a "flicker" every second or so as the system polls for new data. The link between the Laboratory Package and PCC can be monitored by selecting the following menu options:

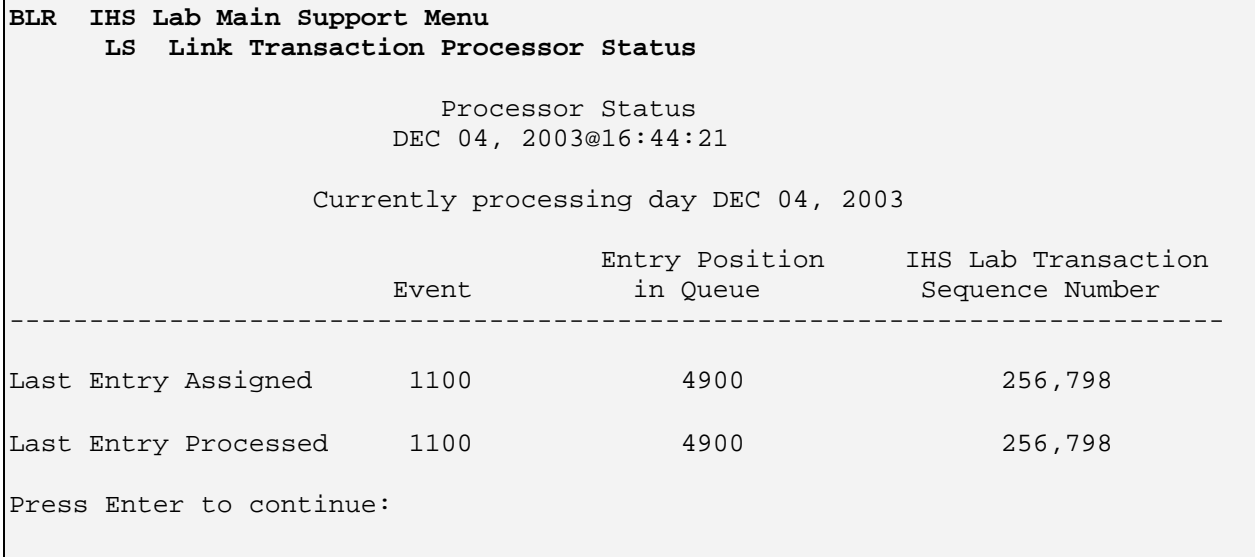

Figure 11-4: Link Transaction Processor Status

The "Currently processing day" should match the date at the top of the screen. If data is current, the "Last Entry Assigned" should match the "Last Entry Processed" in the Event column, the Entry Position in Queue column, and the Sequence Number column.

At the beginning of each day, the processor is set back to zero. Each new piece of laboratory data is assigned a new sequence number so if the processor is working correctly, the transaction numbers will be incrementing. Note that to prevent the IHS Transaction Log from becoming exceptionally large, a task, BLRTASK LAB LOG CLEANUP, has been scheduled to run every night to remove transactions older than 180 days. Therefore, at some point after six months of running the interface, the sequence numbers may once again fall into a lower number range.

Occasionally a message may display at the bottom of the screen, "Link is not running." This message is displayed if no new data has been received for some time. If data has come in but the Lab Transaction Processor is not running, the GIS Format Controller and Output Controller may need to be stopped and restarted. When new data flows through the interface, the Lab-PCC link is triggered to begin processing data again.

The message, "Stopped by User" is displayed when multiple errors are generated by the processor and the link is automatically shut down. If this message is

displayed when using the LS menu option to check the processor status, check the following:

**BLR IHS Lab Main Support Menu STP Stop/restart Lab to PCC Transaction Processor** Select BLR MASTER CONTROL SITE: SELLS HOSP TUCSON SELLS 01 AZ PHS ...OK? Yes// (Yes) STOP PROCESSOR: YES *If this field is set to "YES", it may be either an indicator of a link failure due to a serious error or the fact that the link was turned off and not turned back on. The processor may be restarted by entering "NO." If however, the processor once again stops and this field resets to "YES," notify the site manager to check the error trap for a BLR type of error.* 

Figure 11-5: Stop/restart Lab to PCC Transaction Processor

# **12.0 Maintenance of the Interface**

The only maintenance anticipated with the RPMS interface software is to stop and restart background processes. This would occur if the Reference Laboratory notifies the Referring Facility that the interface has disconnected or if a routine monitoring of the background processes or link status indicates that the link is not running. The menu paths are as follows:

Select IHS Kernel Option: **GIS GIS Interface Menu** Select GIS Interface Menu Option: **BPM Background Process Control Menu** Select Background Process Control Menu Option: **SH1 Shutdown a Process** Select PROCESS to Stop: **OUTPUT CONTROLLER** . Stopped Select IHS Kernel Option: **GIS GIS Interface Menu** Select GIS Interface Menu Option: **BPM Background Process Control Menu** Select Background Process Control Menu Option: **SH1 Shutdown a Process** Select PROCESS to Stop: **FORMAT CONTROLLER** . Stopped

Figure 12-1: Shutdown a process

Restart both background processes:

```
Select IHS Kernel Option: GIS GIS Interface Menu
Select GIS Interface Menu Option: BPM Background Process Control Menu 
Select Background Process Control Menu Option: S1 Startup a Background 
Process 
Select BACKGROUND PROCESS CONTROL NAME: OUTPUT CONTROLLER 
. Started 
Select IHS Kernel Option: GIS GIS Interface Menu
Select GIS Interface Menu Option: BPM Background Process Control Menu 
Select Background Process Control Menu Option: S1 Startup a Background 
Process 
Select BACKGROUND PROCESS CONTROL NAME: FORMAT CONTROLLER 
. Started
```
Figure 12-2: Startup a Background Process

Verify that the IHS Lab Transaction Processor is operational. The screen will display with a "flicker" every second or so as the system polls for new data, the "Currently processing day" should match the date at the top of the window. You may notice the numbers incrementing as the system catches up and there should be no messages at the bottom of the window.

```
BLR IHS Lab Main Support Menu 
    LS Link Transaction Processor Status
                        Processor Status 
                       DEC 04, 2003@16:59:49 
                 Currently processing day DEC 04, 2003 
                                Entry Position IHS Lab Transaction 
                    Event in Queue Sequence Number
---------------------------------------------------------------------------- 
Last Entry Assigned 4 3654 3654 633600
Last Entry Processed 4 2456 2005 2016
Currently Processing
```
Figure 12-3: Link transaction processor status

## 12.1 Data Errors

If a test cannot be filed in PCC, a bulletin will be triggered in the local RPMS MailMan system to alert Mail Group recipients that the data was not filed. When signing onto RPMS, Mail Group recipients will notice the following message:

```
Good afternoon CIMARRON 
     You last signed on today at 16:01 
You have 1 new message [1 in the 'IN' basket] 
       Select Laboratory DHCP Menu Option: MAILMan Menu 
VA MailMan 7.1 service for CIMARRON.SUPPORT@CHOCTAW-HO.NSH.IHS.GOV 
You last used MailMan: 24 May 01 15:03 
   AML Assume another identity as a surrogate 
   HML MailMan Help ... 
   NML New messages and responses 
   OML Other MailMan Functions ... 
   RML Read a message 
   SML Send a Message 
Select MailMan Menu Option: N New messages and responses 
NEW MAIL OPTION: READ by Basket//
```
Figure 12.4: MailMan Mail Group

The following examples show bulletins of failed laboratory data.

### 12.1.1 Failed Patient Look up

```
Subj: Error Finding Patient in Reference Lab Message [#14165] 01 Nov 04 
07:23 
 10 Lines 
From: POSTMASTER (Sender: GIS,USER) in 'IN' basket. Page 1 **NEW** 
----------------------------------------------------------------------------- 
The following GIS HL7 Message failed to file due to a failed patient 
lookup: 
GIS Message Number: 116436 
Chart: 0 \leftarrow No Chart Number
Name: DEMO^PATIENT^FEMALE
DOB: 2871218 
Sex: F
Collection Date: Oct 26, 2004@16:37 
Accession Number: CX6027128 
Select MESSAGE Action: IGNORE (in IN basket)//Reference Lab Message [#10081] 
     Figure 12-5: Failed Patient Look up
```
Look up the correct patient name, chart number, date of birth, and sex for the patient on the date of service. Call the Reference Laboratory with the corrected information, noting the accession number(s) and Collection Date. Request the Reference Laboratory to make the correction and retransmit the result(s).

### 12.1.2 No Matching Laboratory Test

```
Subj: Error Matching Reference Lab Test [#14163] 01 Nov 04 07:23 9 Lines 
From: POSTMASTER (Sender: GIS,USER) in 'IN' basket. Page 1 **NEW** 
----------------------------------------------------------------------------- 
The following reference lab test failed to match a lab test on 
file: 
Test: 81990 
Test Name:ALDOSTERONE 
IHS Lab Tx Seq9 
GIS HL7 Message #1379 
Collection Date Oct 29, 2004@16:37 
Accession # CX6027075
```
Figure 12-6: No Matching Laboratory Test

#### **Multi-Step Correction Process**

Correcting a "No Matching Laboratory Test" problem is a multi-step process:

- 1. Display the GIS HL7 Message to see test codes returned by the Reference Laboratory. The GIS HL7 Message is 1379 in the above bulletin. Use the RAW option in the REFL Reference Lab Main Menu.
- 2. Check to be sure that the test(s) are defined in the Laboratory test file using the E60 option in the REFL Reference Lab Main Menu. The Test Name is ALDOSTERONE in the above bulletin. (See the *[REFL Reference Laboratory](#page-45-0)  [Main Menu](#page-45-0)* section and sub-sections.)
- 3. Map the Order Codes and Result Codes in the BLR Reference Laboratory file. The code is 81990 in the above bulletin. Use the MAP option in the REFL Reference Lab Main Menu. (See the *[REFL Reference Laboratory Main Menu](#page-45-0)*  section.)
- 4. Refile the raw message using the menu option RAW in the REFL Reference Lab Main Menu.

#### **Systematic Reviewing Process**

The systematic process of reviewing, correcting and refiling and HL7 message is shown below.

1. Display the GIS Message.

```
BLR IHS Lab Main Support Menu Option 
     REF Reference Lab Main Menu 
     RAW Refile Failed Raw Message(s)
```
Figure 12-7: View Failed Raw Message(s)

By selecting the RAW option (View/Refile Raw Message(s)), you will see the original HL7 test result message returned by the Reference Laboratory:

```
Select Reference Lab Main Menu Option: RAW Refile Failed Raw Message(s) 
     Select one of the following: 
          M Message Number 
         F File
Select by Message Number or File Name : Message Number 
Enter Message Number: 1379 
View/Refile Ref Lab Records Aug 06, 2004 11:22:53 Page: 1 of 1 
DATE/TIME: JUL 21, 2004@17:57:15 DESTINATION: HL IHS LAB R01 UNILAB IN 
 STATUS: COMPLETE LAST DATE/TIME: JUL 21, 2004@17:57:17
  IN/OUT: IN 
  LAST ACTIVITY DATE: JUL 21, 2004@17:57:17 
  PRIORITY: 1
```

```
ACTIVITY LOG: JUL 21, 2004@17:57:17 LOG ACTION: COMPLETE 
 MESSAGE TEXT: 
 MSH|^~\&|UNILAB SC|3714 Northgate 
Blvd^Sacramento^CA^95834|IHKX|4107080|2004072 
 PID|1|GM3476720|103830||DUCK^DAISY||19230729|F|||(530) 842-2391||||CR 
 OBR|1|103830|GM3476720|81990^ALDOSTERONE||200407151200|||||H54239^HESS^ 
MICHAEL 
OBX|1|ST|81990^ALDOSTERONE||5|NG/DL|N||F|||TZ|Quest Diagnostics^18408 Oxnard 
St 
 NTE|1|FTX|SERUM ALDOSTERONE REFERENCE RANGE: 
|CR 
 NTE|2|FTX| SUPINE: 1-16 NG/DL STANDING: 4-31 NG/DL |CR 
  COMPUTED DATE (c): JUL 21,2004 
R Refile Message Q Quit
```
Figure 12-8: Refile Failed Raw Message(s)

If the message is lengthy, use the down arrow key to scroll to the bottom of the message.

Each segment beginning with OBR (shaded above) is an ORDER message. The Order Code, 81990, and Test Code, ALDOSTERONE, are in piece 4 (shaded above). There may be more than one OBR segment in each HL7 message.

Each segment beginning with OBX (underlined and italicized) is a result segment. The Result Code, 81990, and Result Name, ALDOSTERONE, are underlined and italicized in the example above. If there is one OBX segment for each OBR segment, the test is a single or atomic test. If there are multiple OBX segments for a single OBR segment, the test is a panel test or cosmic test.

 In the example above, ALDOSTERONE is an atomic test with on Order Code, 81990, and one Result Code, 81990.

After confirming the codes, type "**Q**" to exit the display of the HL7 message. Next, you will need to confirm that the test is in the RPMS Laboratory test file.

2. Determine whether the test is in the Laboratory Test file. Use the E60 option (Edit/Add to the Laboratory Test File) to verify that the test is in the Laboratory Test file or add a new test if it is not already in this file. Add new tests to the database as needed. Required entries are in bold text.

**Note:** All "children" or members of a panel must be added using the EAT option first. The panel can be subsequently defined using the ECT option.

 In the following example, ALDOSTERONE is already defined in the Laboratory test file.

```
BLR IHS Lab Main Support Menu Option: 
     REFL Reference Lab Main Menu 
      E60 Edit Laboratory Test File (#60) CH ONLY 
Select LABORATORY TEST NAME: ALDOSTERONE 
If the test is not already in the database, you will be asked if you are 
adding it as a new LABORATORY TEST. If this is a new test in the database, 
you must answer this question with a YES.
   LABORATORY TEST LABTEST IEN: 9999004// automatically assigned by the 
system, press <ENTER> to bypass 
   LABORATORY TEST SUBSCRIPT: CH CHEM, HEM, TOX, SER, RIA, ETC. 
   LABORATORY TEST HIGHEST URGENCY ALLOWED: ROUTINE
    LABORATORY TEST PRINT NAME: ALDOS (1-7 CHARACTERS)
   LABORATORY TEST DATA NAME: <ENTER> 
NAME: ALDOSTERONE// 
Select SYNONYM: 81990 This is the Result Code supplied by the Reference 
Laboratory. If this is the Parent or Panel Test Name, the Order Code is 
inserted as a Synonym. 
Select SYNONYM: 
TYPE: B BOTH (CAN BE DISPLAYED)
```
Figure 12-9: Edit Atomic Test

**Note:** Order and Result Codes are not always the same. Therefore, map each of them in the BLR Reference Laboratory file. Even if the Order and Result Codes are the same, you must map both of them.

3. Map the new test(s).

Once the new tests are added to the Laboratory Test file, they must be mapped to the appropriate Reference Laboratory Test Codes. The cosmic tests must be mapped as Order Codes and the atomic tests must be mapped at Result Codes. An atomic test that is a stand-alone test will be mapped to both Order and Result Codes.

```
BLR IHS Lab Main Support Menu 
     REFL Reference Lab Main Menu 
     MAP Map Reference Lab Codes to Laboratory Test File 
Select Reference Lab Main Menu Option: MAP Map Reference Lab Codes to 
Laboratory Test File 
Select Which Reference Lab to Map Codes for: UNILAB 
Map which Order/Result Code: 81990 
 1 ALDOSTERONE 81990 (This is the Order Code.) 
 2 ALDOSTERONE 81990 (This is the Result Code.) 
CHOOSE 1-2: 1 ALDOSTERONE 81990 
TEST NAMES: ALDOSTERONE// 
LAB TEST POINTER: ALDOSTERONE 
ORDER CODE: 81990//Í==== Note Order code only, no result code
RESULT CODE: 
ORDER ENTRY QUESTION: 
Select ORDER ENTRY RESULT CODE: 
Map which Reference Lab Test: 81990
```
 1 ALDOSTERONE 81990 (This is the Order Code.) 2 ALDOSTERONE 81990 (This is the Result Code.) CHOOSE 1-2: **2 ALDOSTERONE** 81990 TEST NAMES: ALDOSTERONE// LAB TEST POINTER: **ALDOSTERONE**  ORDER CODE: RESULT CODE: 81990//Í*==== Note result code only, no order code* ORDER ENTRY QUESTION: Select ORDER ENTRY RESULT CODE:

Figure 12-10: Map Reference Lab Codes to Laboratory Test File

4. Refile the data. Once the new test(s) are added to the RPMS Laboratory Test file, the failed message can be refiled by selecting the RAW option (Refile Failed Raw Message(s)) and typing "**R**" to refile the data. The refiled tests can then be verified.

```
BLR IHS Lab Main Support Menu Option:OBR – Order Code 
     REFL Reference Lab Main Menu 
     RAW Refile Failed Raw Message(s) 
Select Reference Lab Main Menu Option: RAW View/Refile Failed Raw Message(s) 
     Select one of the following: 
          M Message Number 
         F File
Select by Message Number or File Name : Message Number 
Enter Message Number: 1379
View/Refile Ref Lab Records Aug 06, 2004 11:22:53 Page: 1 of 1 
DATE/TIME: JUL 21, 2004@17:57:15 DESTINATION: HL IHS LAB R01 UNILAB IN 
 STATUS: COMPLETE LAST DATE/TIME: JUL 21, 2004@17:57:17
  IN/OUT: IN 
  LAST ACTIVITY DATE: JUL 21, 2004@17:57:17 
  PRIORITY: 1 
ACTIVITY LOG: JUL 21, 2004@17:57:17 LOG ACTION: COMPLETE 
 MESSAGE TEXT: 
 MSH|^~\&|UNILAB SC|3714 Northgate 
Blvd^Sacramento^CA^95834|IHKX|4107080|2004072 
 PID|1|GM3476720|103830||DUCK^DAISY||19230729|F|||(530) 842-2391||||CR 
OBR | 1 | 103830 | GM3476720 | 81990^ALDOSTERONE | | 200407151200 | | | | | H54239^HESS^
MICHAEL 
OBX|1|ST|81990^ALDOSTERONE||5|NG/DL|N||F|||TZ|Quest Diagnostics^18408 Oxnard 
St 
 NTE|1|FTX|SERUM ALDOSTERONE REFERENCE RANGE: 
|CR 
 NTE|2|FTX| SUPINE: 1-16 NG/DL STANDING: 4-31 NG/DL |CR 
  COMPUTED DATE (c): JUL 21,2004 
R Refile Message 0 Quit
```
Figure 12-11: Refile Raw Message(s)

This time, type "**R**" to Refile the message. If the message has been successfully refiled, the test can be verified and passed to PCC.

# **13.0 Problem Solving**

The Reference Laboratory-RPMS Interface will require relatively little user intervention once all tests have been successfully mapped. Explanations have been provided in previous sections regarding how to monitor and restart the interface as well as review and resolve problems related to printing shipping manifests and inability to receive results. Because laboratory databases are dynamic, there will be ongoing maintenance of the RPMS database to add new tests, panels, and CPT codes.

**Note:** The *greatest problems experienced by users of a unidirectional interface are interface failures that occur because of incorrect, missing or illegible patient data* on requisitions submitted to the reference laboratory.

Final recommendations to reference laboratory interface users include the following:

- Arrange to receive test updates in advance of their release by your reference laboratory.
- Notify the site manager as soon as possible if:
	- o Any of the GIS processes are not running and fail to start.
	- o MailMan bulletins with a new type of message are received.
	- o An unusually large number of MailMan bulletins are received.

# **14.0 Glossary**

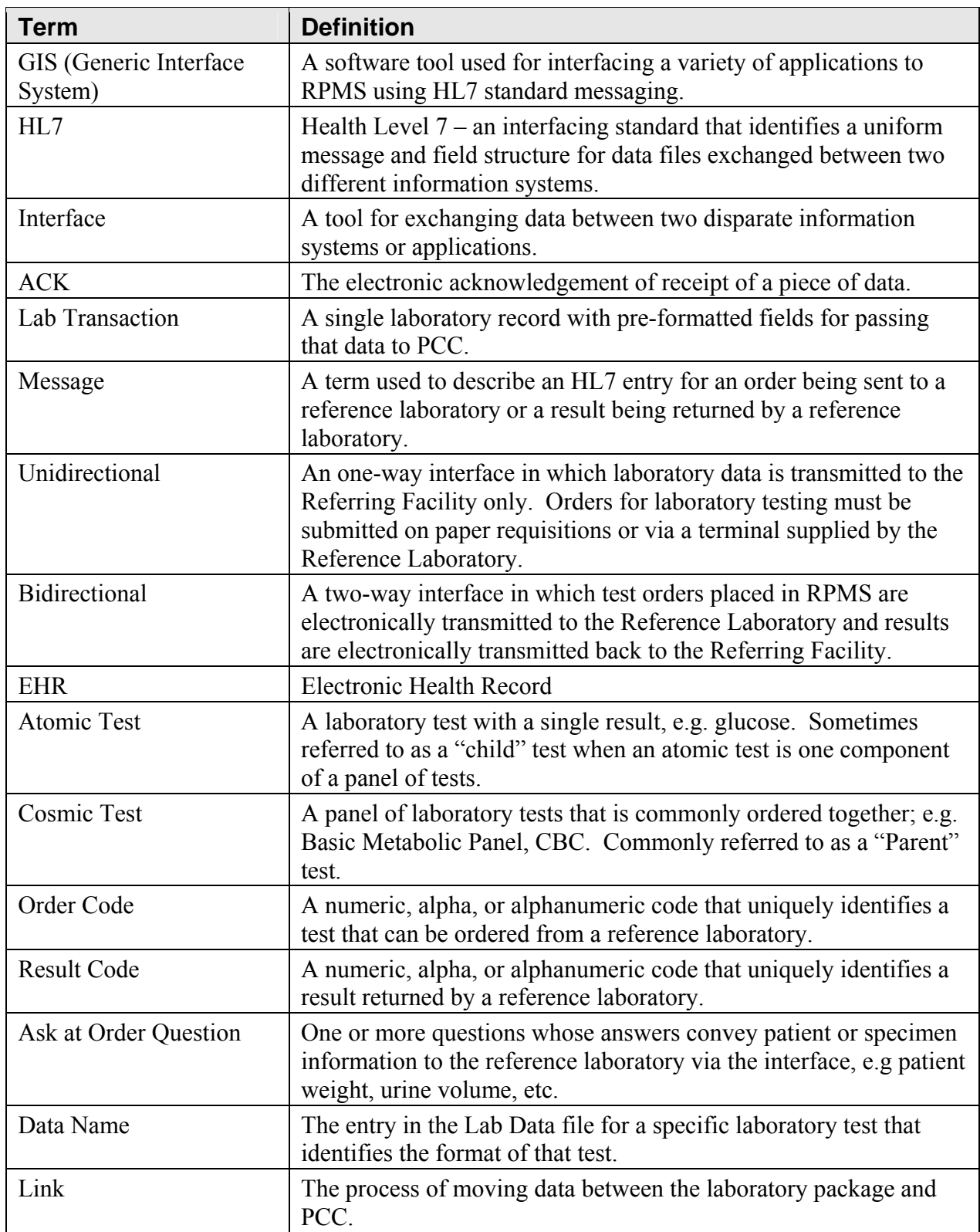

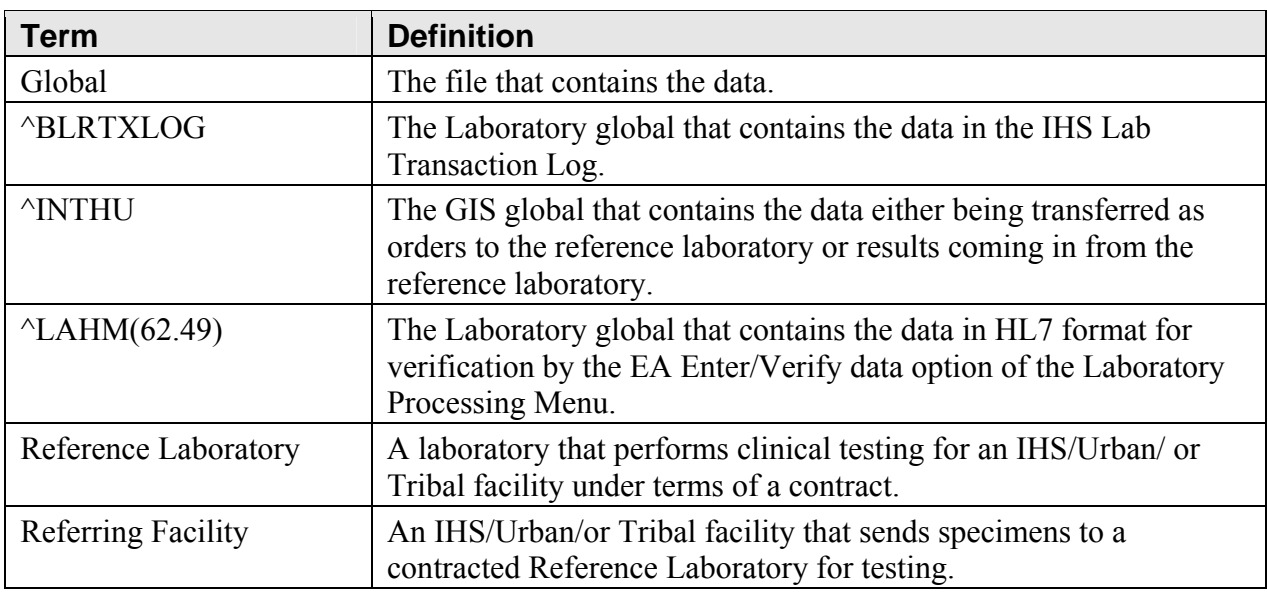

# **15.0 Appendix A**

# 15.1 Health Care System Impact

Implementation of the Reference Laboratory to RPMS Interface has far-reaching impact on both clinical and business functions.

## 15.1.1 Clinical

**Health Summary:** Laboratory test results including reference ranges and units flow automatically to the Laboratory Component of the Health Summary. This component should probably be limited to 10 or fewer visits (as determined by medical providers) to limit the length of display over time. There are several different lab components to select from when building a health summary based on provider preference.

**Diabetes Flowsheet:** Laboratory data will display automatically on the Diabetes Flowsheet if the desired tests for display have been entered in Flowsheet Setup in the Diabetes Management System.

**Patient Care Summary:** Laboratory data will display automatically on the Diabetes Patient Care Summary if the dates of the tests meet the criteria for display and the appropriate laboratory test names have been entered into the Diabetes Management System Lab Test Taxonomies.

**Diabetes Audit:** Laboratory tests performed during a diabetic audit will display automatically on the RPMS Diabetes Audit if they have been entered into the Diabetes Management System Lab Test Taxonomies.

**QMan:** Laboratory tests required for QMan searches can be added as QMan attributes under the QMan Site Manager's menu for Lab Startup.

**GPRA:** Laboratory tests used in the logic for GPRA indicators must be identified and added to the GPRA Lab Test taxonomies.

## 15.1.2 Provider Precautions

**Bidirectional Interface Sites:** Providers should notice no difference in laboratory data at facilities running a Reference Laboratory interface in bidirectional mode.

**Unidirectional Interface Sites:** Laboratory data coming into the RPMS system at sites with a unidirectional interface do not get stored in the Laboratory Package. Therefore, the normal tools available for reviewing patient results in the Laboratory Package may not be used. Only reports and tools that look at laboratory data stored in the Patient Care Component (PCC) can be used.

**Unidirectional and Bidirectional Interface Sites:** Laboratory data coming into the RPMS system from a Reference Laboratory are stored in PCC. The laboratory data is displayed on the Health Summary. However, only raw data is displayed on the Health Summary. Reference Laboratories often include results as comments or may include extensive interpretive text with the results in the comment section. To maintain the Health Summary at a useful size, these extensive result comments are not displayed on the Health Summary.

Unless a Reference Laboratory result can be clearly interpreted from the Health Summary, the date of the laboratory test on the Health Summary may be noted and the visit for that date should be reviewed for an extended report from the Reference Laboratory. An example is shown below.

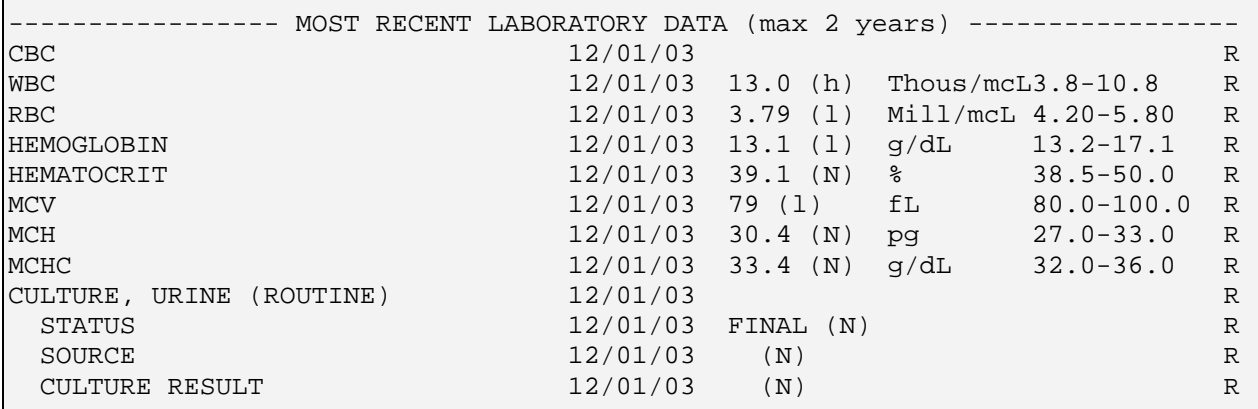

Figure 15-1: Most Recent Laboratory Data

**Note:** In the above example, the patient had a urine culture on 12/1, but no results are actually displayed on the Health Summary.

Select the menu option to Display a Visit to review the actual results of the urine culture.

PCC VISIT DISPLAY Dec 05, 2003 14:44:07 Page: 1 of 1 ----------------------------------------------------------------------------- Patient Name: DEMO,PATIENT OLD Chart #: 500403 Date of Birth: JAN 01, 1901 Sex: M Visit IEN: 194349 =============== VISIT FILE =============== VISIT/ADMIT DATE&TIME: DEC 01, 2003@12:00 DATE VISIT CREATED: DEC 02, 2003 TYPE: TRIBE-638 PROGRAM PATIENT NAME: DEMO,PATIENT OLD LOC. OF ENCOUNTER: HAPPY CAMP SERVICE CATEGORY: EVENT (HISTORICAL) DEPENDENT ENTRY COUNT: 12 DATE LAST MODIFIED: DEC 02, 2003 CREATED BY USER: ROBERTS,DAVID USER LAST UPDATE: ROBERTS,DAVID UNIQUE VISIT ID: 6613550000194349 DATE/TIME LAST MODIFI: DEC 02, 2003@14:51:16 =============== LABs =============== LAB TEST: CULTURE, URINE (ROUTINE) LR ACCESSION NO.: TT0321231 SOURCE OF DATA INPUT: REFERENCE LAB CURRENT STATUS FLAG: RESULTED BILLABLE ITEM: YES COLLECTION DATE AND T: DEC 01, 2003@16:30 ORDERING PROVIDER: TECHNICIAN,LAB ORDERING DATE: DEC 01, 2003 CURRENT STATUS FLAG: RESULTED BILLABLE ITEM: YES COLLECTION DATE AND T: DEC 01, 2003@16:30 ORDERING PROVIDER: TECHNICIAN,LAB PARENT: CULTURE, URINE (ROUTINE) ORDERING DATE: DEC 01, 2003 COMMENTS: 1) GREATER THAN 100,000 COLONIES/ML ESCHERICHIA COLI

```
Figure 15-2: PCC Visit Display
```
## 15.1.3 Data Entry

Laboratory tests normally entered by PCC Data Entry staff no longer need to be entered using the LAB mnemonic. If laboratory tests are performed by nursing or other clinical staff outside the contracted laboratory, those test results still need to be entered by PCC Data Entry staff, (e.g., glucose measurement using a monitor approved for home use).

All visits created by the interface have a visit time of 12:00. When a unidirectional interface is set up, an option can be selected either to pass CPT codes to PCC for

billing, or not to pass CPT codes. If CPT codes will not be passed, the visit created in PCC will be a Historical or Event Type visit and will not appear on the VRR Reports. If CPT Codes will be passed, the visits created by the interface will be Ambulatory. These visits will normally be merged with the actual provider visit. This can be accomplished in four separate ways:

- 1. If the lab visit has already been created at the time the PCC or Superbill is entered, the existing lab visit is displayed and should be modified with additional data.
- 2. Via the APCD Visit Relinker if it has been scheduled to run every night.
- 3. Using the PCC Menu option to merge visits on the same date.
- 4. There is also an option called Orphan Lab Relinker in the PCC Supervisor's Menu. This option can be run prior to export each month to complete lab visits with no primary provider and no purpose of visit. When running this option, a generic Lab Technician is assigned to any unlinked visits as primary provider and a purpose of visit of V72.6 is assigned. Note that the generic provider, TECHNICIAN,LAB must exist as a provider to run this option. In addition, the relinker should only be run for the date ranges when all PCC Data Entry has been completed.

### 15.1.4 Third Party Billing

If the field, PASS CPT CODES?:, has been set to YES in the BLR REFERENCE LAB file, CPT codes will be picked up for each billable Reference Laboratory test and passed to PCC using the transaction for that test in the IHS LAB TRANSACTION file. In addition, the visits created by the interface will be Ambulatory type visits. To accomplish this, an entry must be made for each billable test in the IHS LAB CPT CODE file, with an appropriate pointer to the Panel or Test name in the Laboratory Test file and the appropriate CPT code and modifier.

If the patient for whom the test has been performed has a third party payer, the test(s) and CPT code for those test(s) will be pulled onto page 8E of the claim when the claim generator is run.

# 15.1.5 Setting up BLR Reference Lab File to Pass CPT Codes

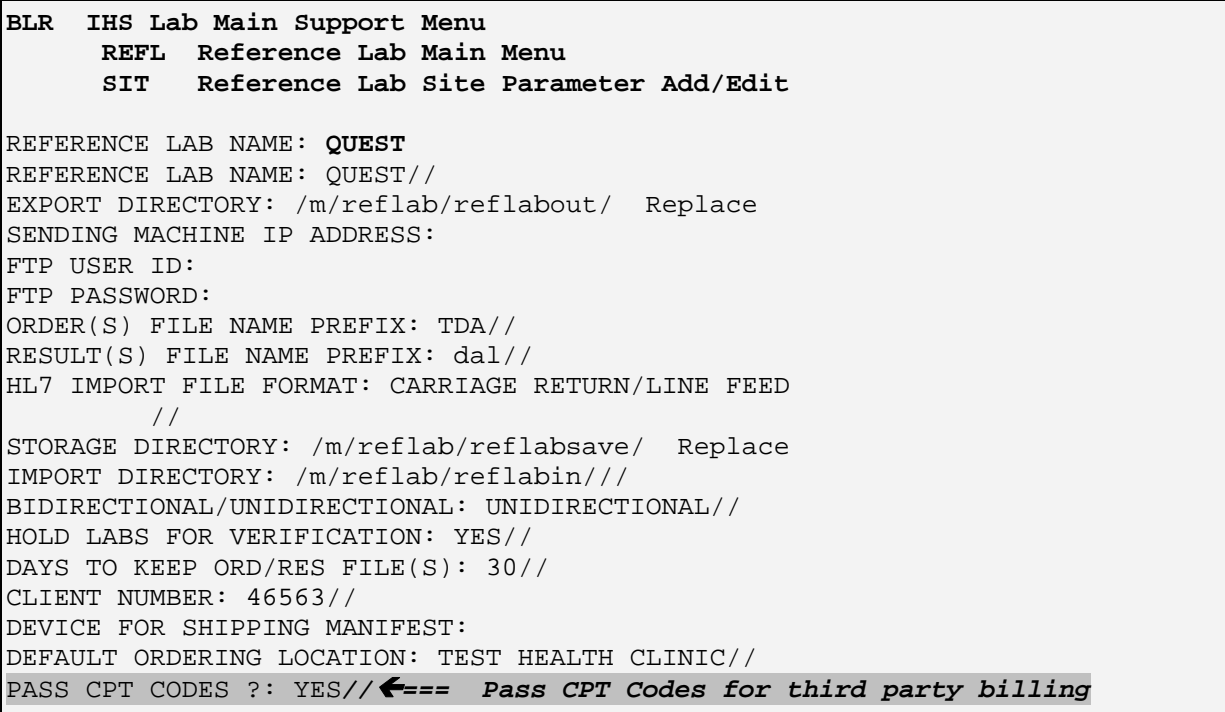

Figure 15-3: Pass CPT Codes